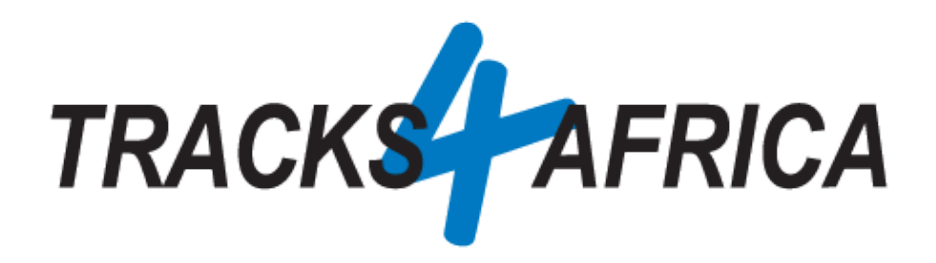

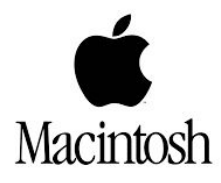

# **User Guide: T4A GPS Maps Subscription Download Links (For Apple MAC)**

Download Links are digital files that you have purchased and are emailed to you, or that you may have downloaded from your user account on our site etc. and then:

- You would want to install them on your PC
	- Then transfer them to your GPS unit

**\*Note:** These Download links are purchased as Subscriptions from our site, and can be purchased for the entire African continent, or per region like Namibia, Botswana, South Africa Northern & Western Cape etc.

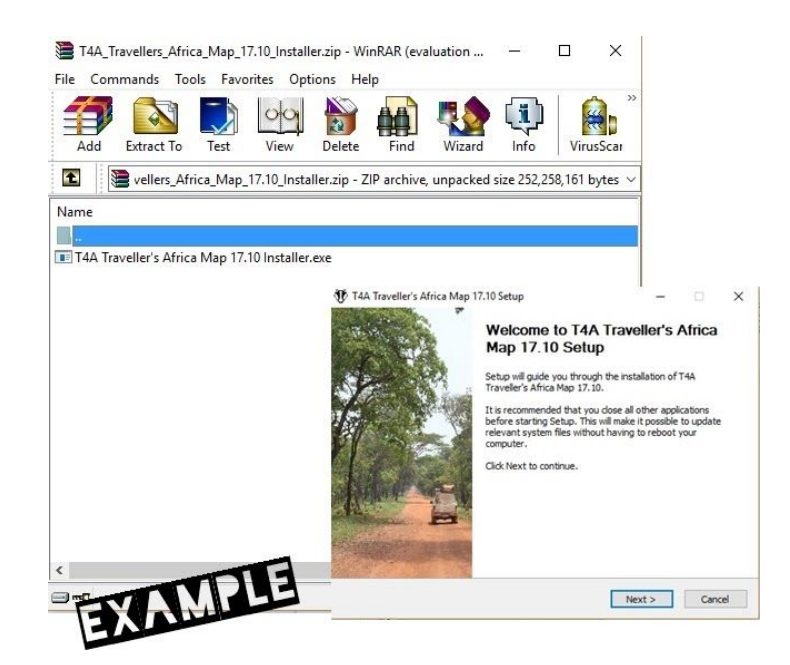

**Document Date:** 01-June-2020

# **Before you get started, please read here**

Important points, **all discussed in this document**.

#### **Note that the T4A GPS Maps Subscription Download Links:**

- Are compatible with **Garmin GPS** Units only
- Will require you to **install them on your MAC** and then **transfer the maps to your GPS unit**.
- **Are available on our online store only. Your purchase is registered on our system and:**
	- **Complete & Single Download Map Sets:** once purchased, you will be entitled to all the map updates we release within the next 12 months or 5 years, depending on the subscription you purchased. This could be up to four updates a year, as we aim to release updates every quarter, but it may also depend on the number of changes we make to our map content. We will however make sure we release at least two map updates per year.
		- Any future purchase of the complete set 1 year subscription / GPS Maps on SD Card will then be at a 50% discount regardless of when you come back to buy.
- Take note of a few **[important](#page-38-0) settings on your GPS** in order to make the most of your T4A GPS Maps.

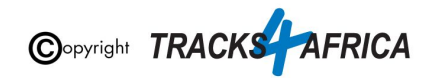

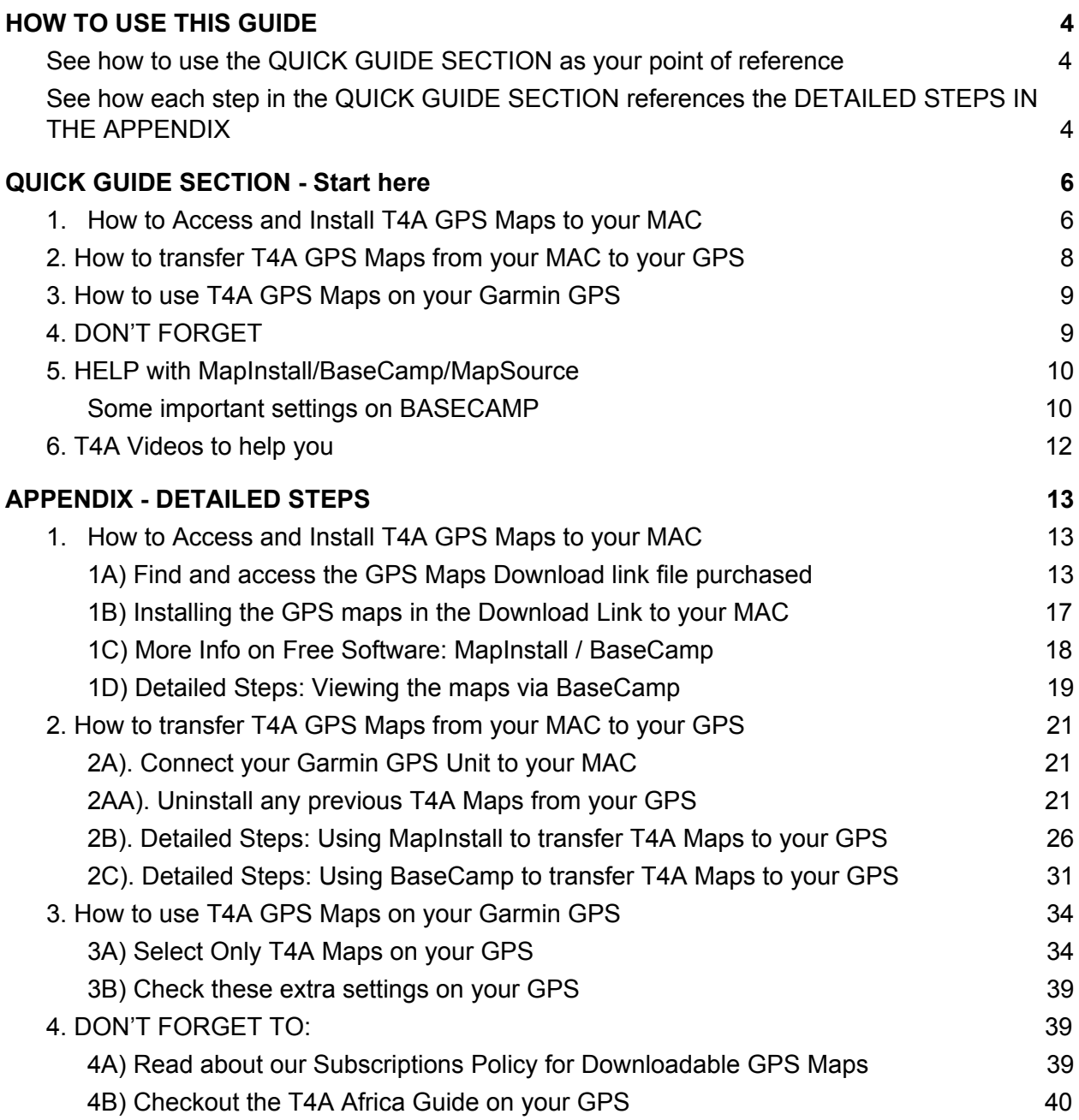

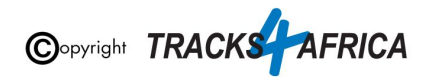

# <span id="page-3-0"></span>**HOW TO USE THIS GUIDE**

# <span id="page-3-1"></span>**See how to use the QUICK GUIDE SECTION as your point of reference**

### **Start by referencing the Quick Guide Section:**

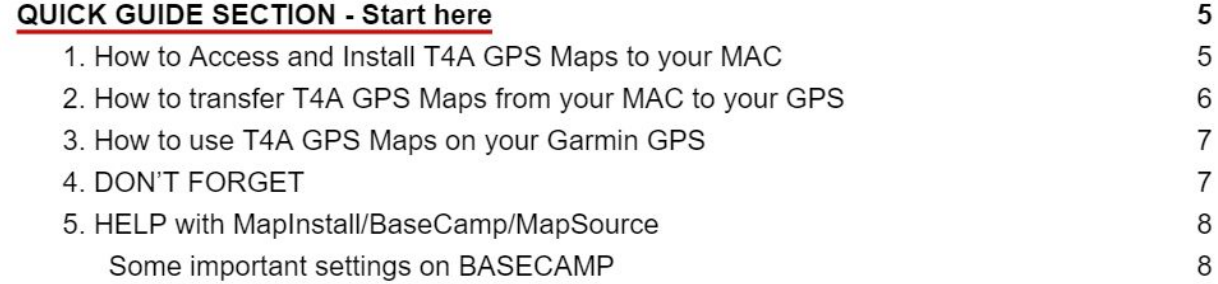

# <span id="page-3-2"></span>**See how each step in the QUICK GUIDE SECTION references the DETAILED STEPS IN THE APPENDIX**

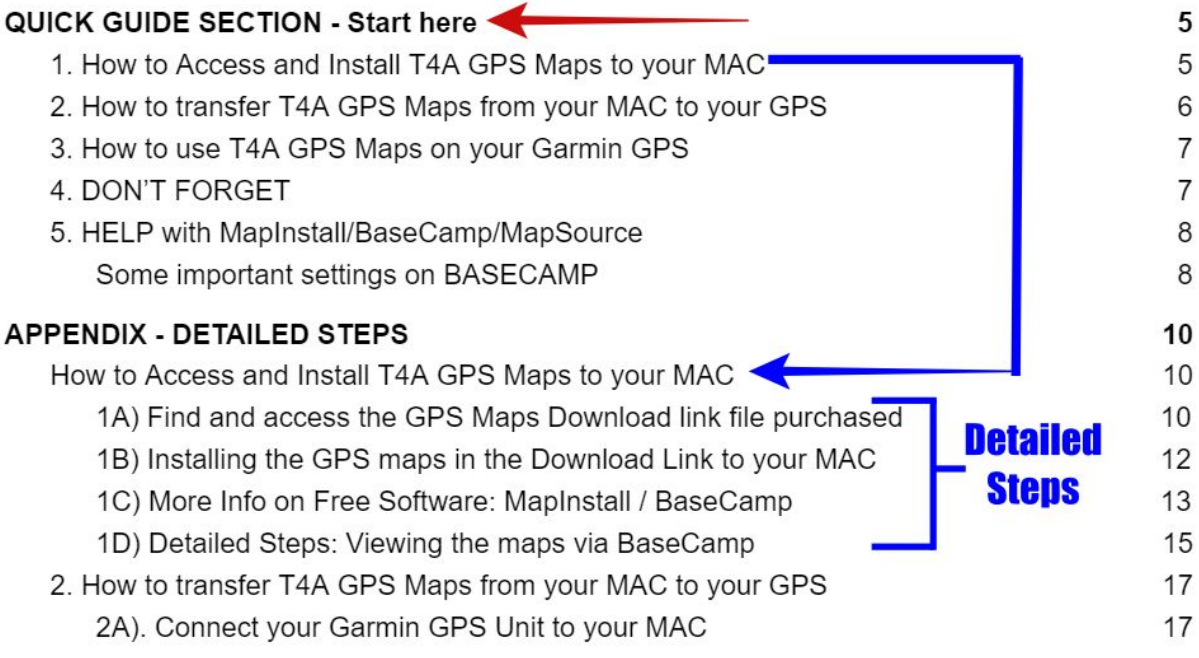

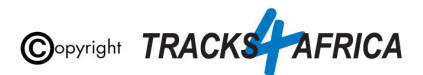

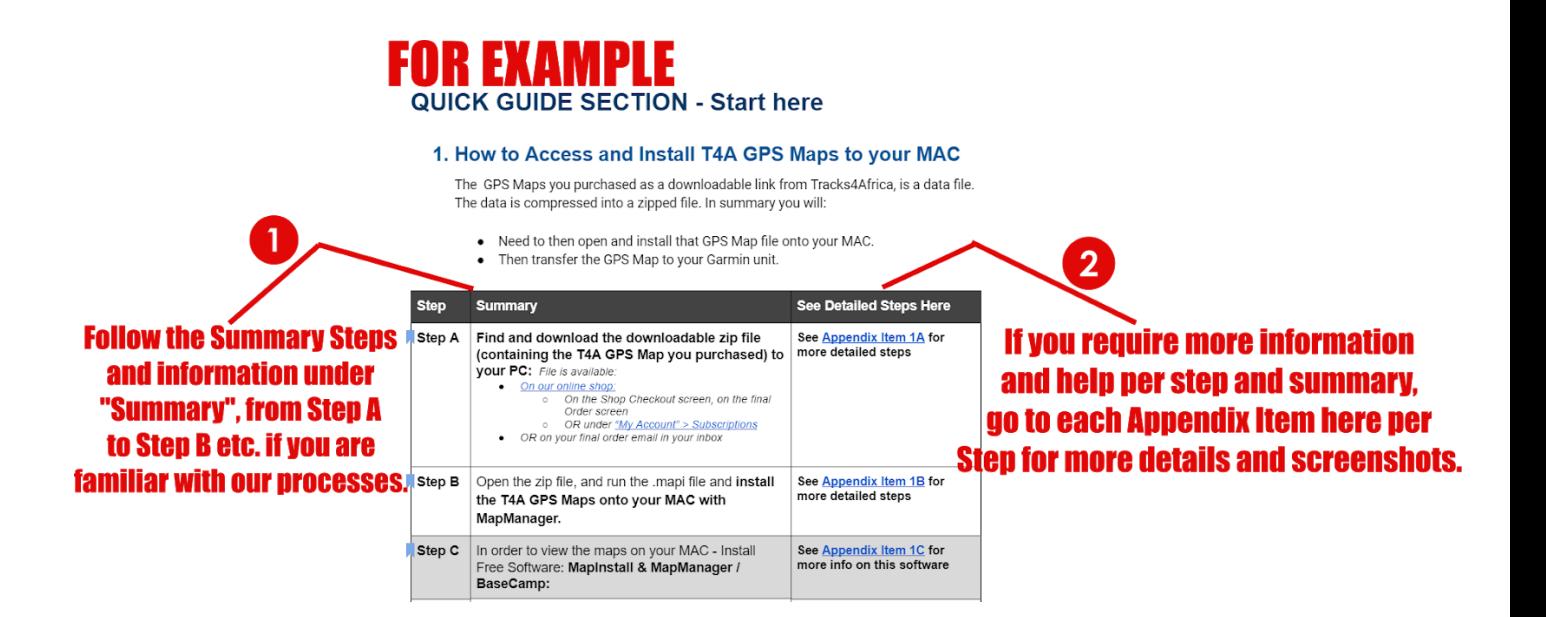

**Also note, that if you do reference the Appendix,** please be sure to follow the links to "**Go Back to Quick Guide section**" - don't just continue into the next Appendix section - it may confuse you.

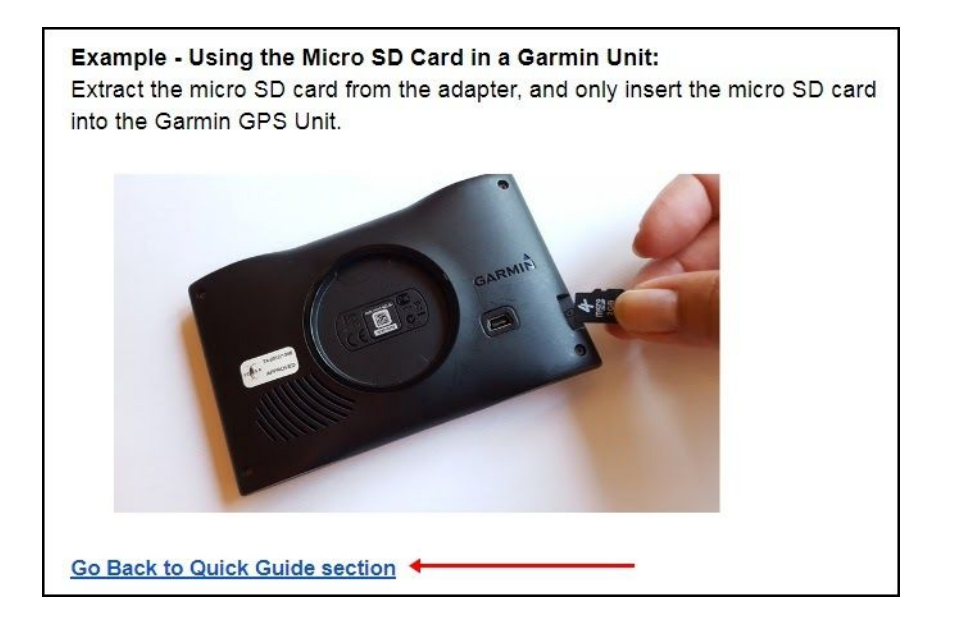

# **Okay, let's get started!**

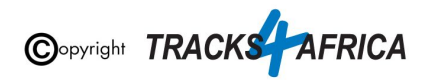

# <span id="page-5-0"></span>**QUICK GUIDE SECTION - Start here**

## <span id="page-5-1"></span>**1. How to Access and Install T4A GPS Maps to your MAC**

The GPS Maps you purchased as a downloadable link from Tracks4Africa, is a data file. The data is compressed into a zipped file. In summary you will:

- Need to then open and install that GPS Map file onto your MAC.
- Then transfer the GPS Map to your Garmin unit.

<span id="page-5-4"></span><span id="page-5-3"></span><span id="page-5-2"></span>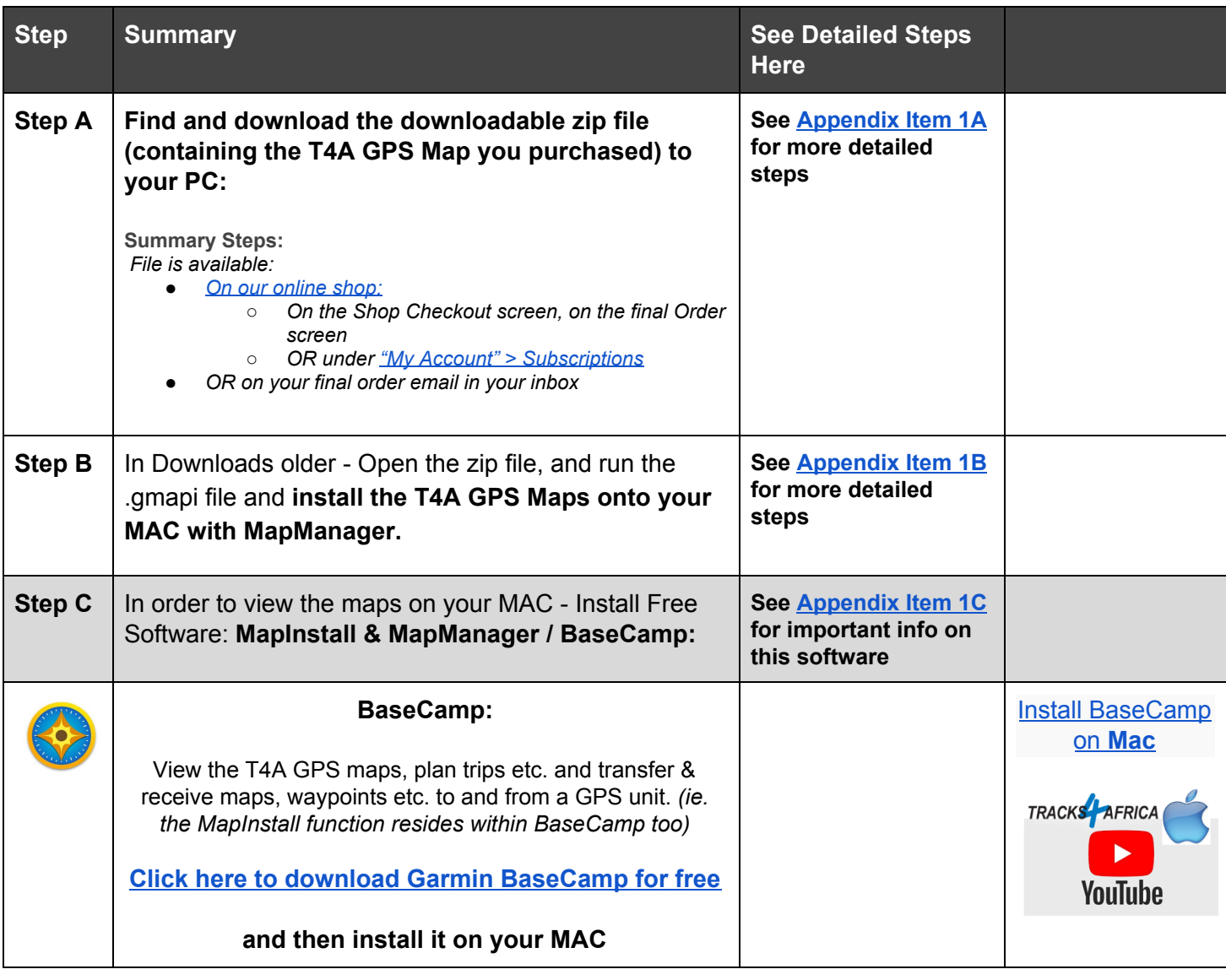

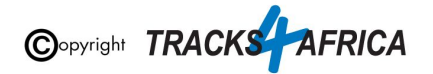

<span id="page-6-0"></span>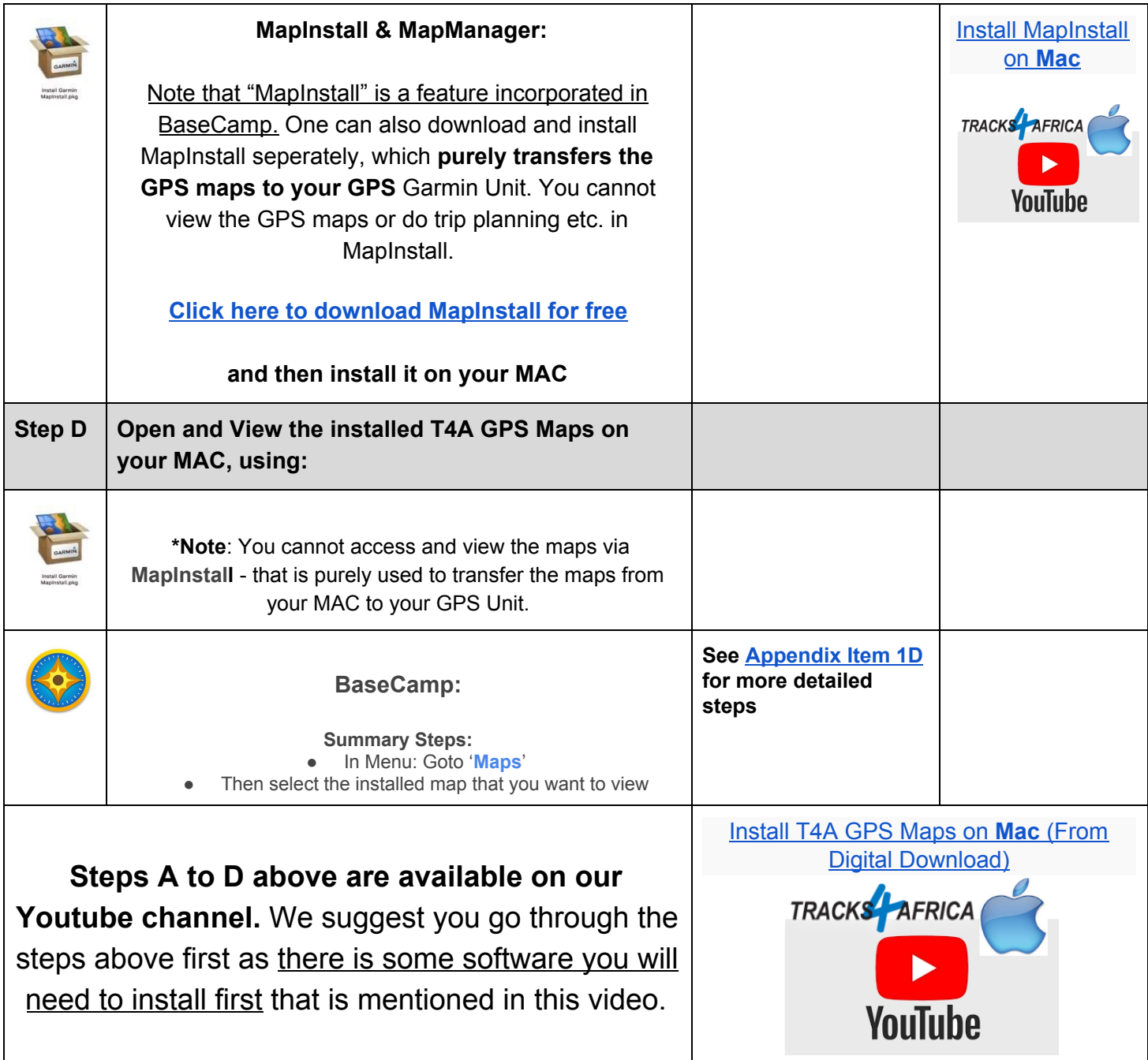

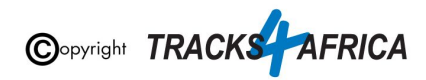

# <span id="page-7-0"></span>**2. How to transfer T4A GPS Maps from your MAC to your GPS**

● Since you've purchased T4A GPS Maps via Downloadable files, and installed them onto your MAC, you now need to transfer them to your GPS unit in order to use them on your GPS.

<span id="page-7-3"></span><span id="page-7-2"></span><span id="page-7-1"></span>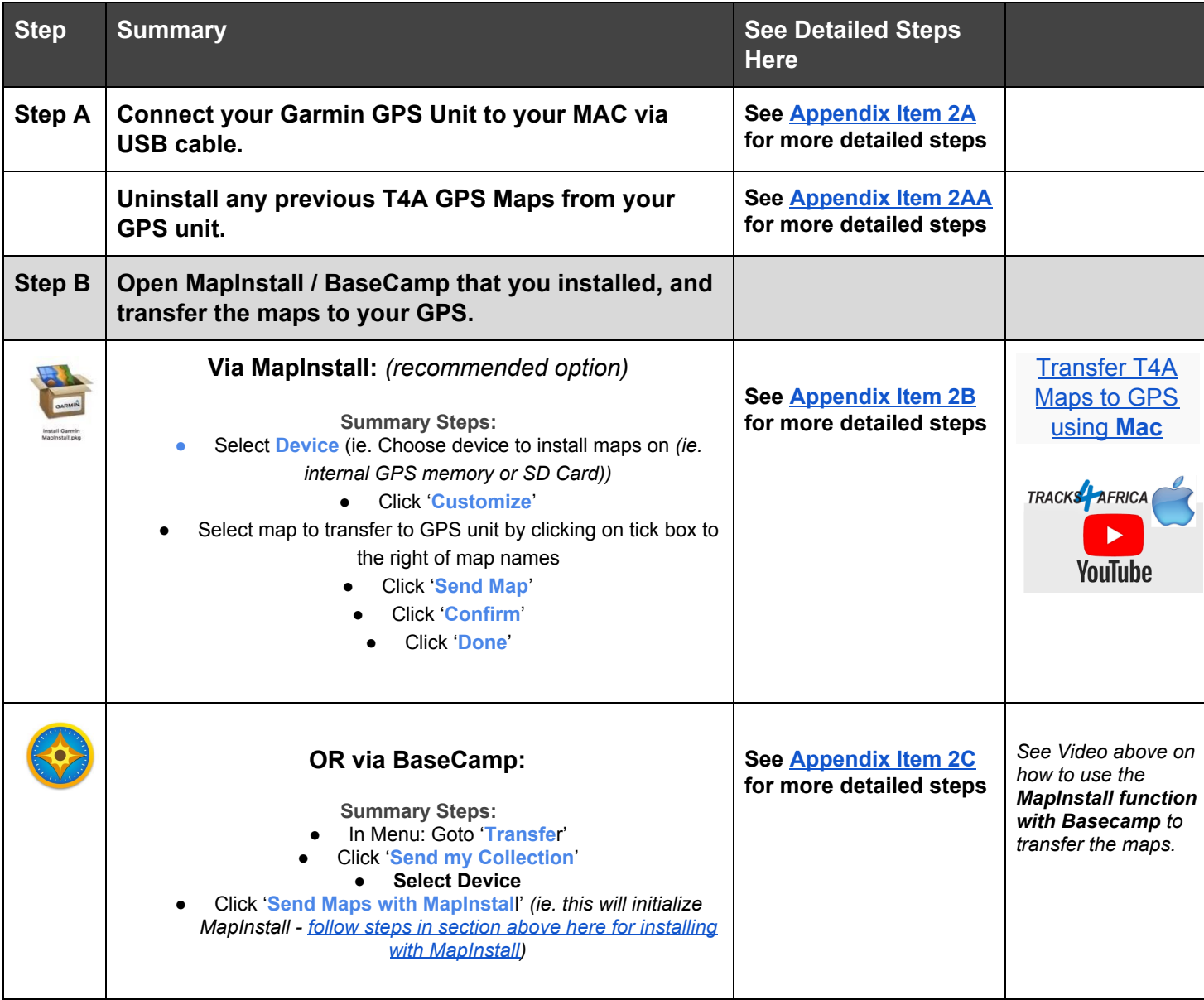

<span id="page-7-4"></span>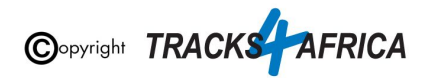

# <span id="page-8-0"></span>**3. How to use T4A GPS Maps on your Garmin GPS**

● At this point you should have successfully installed the T4A GPS Maps to your GPS unit.

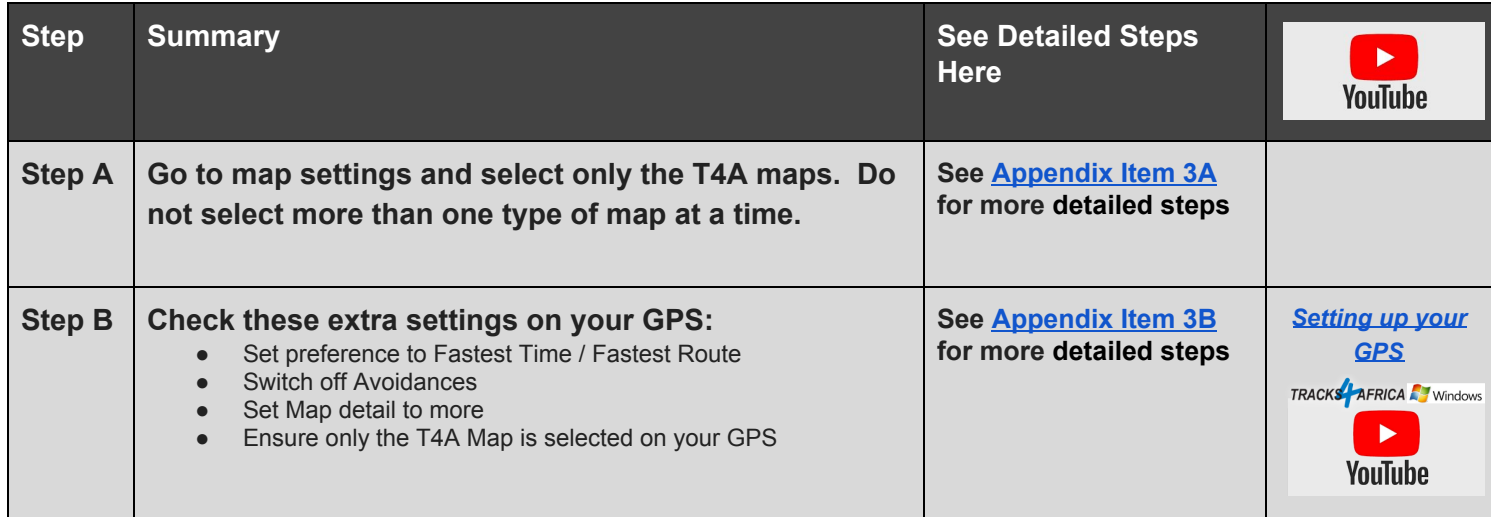

# <span id="page-8-1"></span>**4. DON'T FORGET**

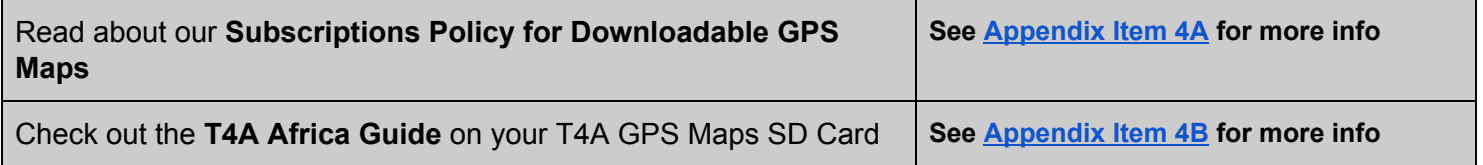

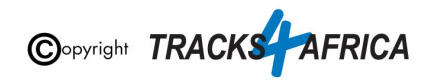

# <span id="page-9-0"></span>**5. HELP with MapInstall/BaseCamp/MapSource**

For more information on how to use BaseCamp, please refer to **Garmin's help tutorials** which can be find on their website. At time of this publication this information was available from the internet location below:

<span id="page-9-1"></span><https://support.garmin.com/en-US/?productID=52801&tab=topics>

## **Some important settings on BASECAMP**

Make sure your settings on Basecamp is the same as the [settings](#page-38-0) on your GPS else you will get different results if transferring routes from Basecamp to your GPS unit.

In order to view and see POIs (ie. Lodges, campsites, restaurants etc.) on your screen - **make sure that your Map Detail is set to Highest.**

1. **Open Basecamp.** The view you see when BaseCamp is open. Note the light box at the bottom of the screen.

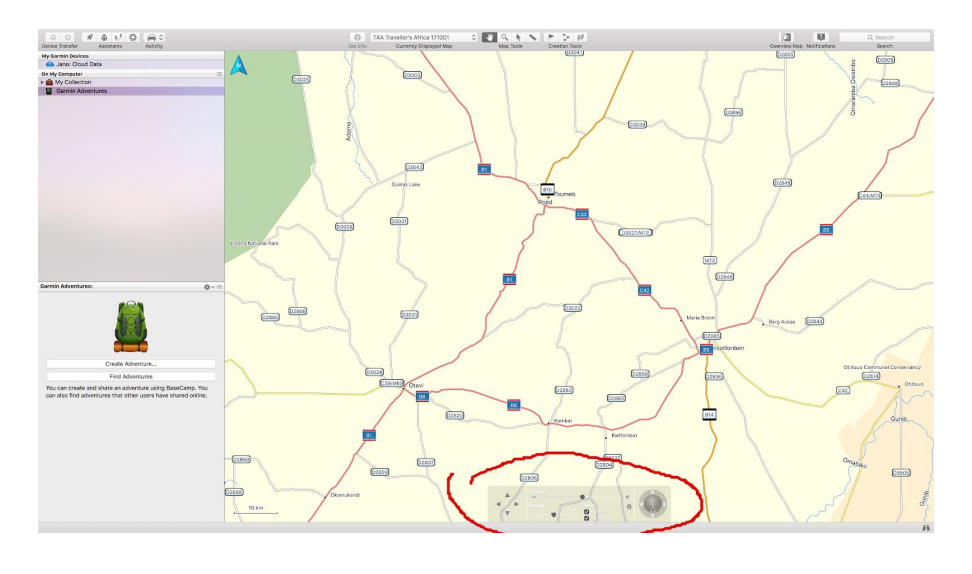

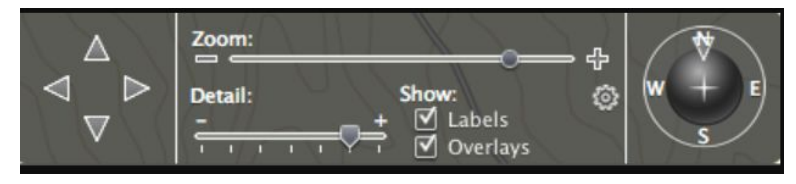

2. When you move your mouse over the light box at the bottom of the screen, it becomes visible and you can interact with the slider.

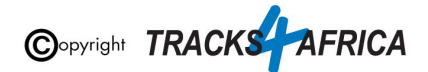

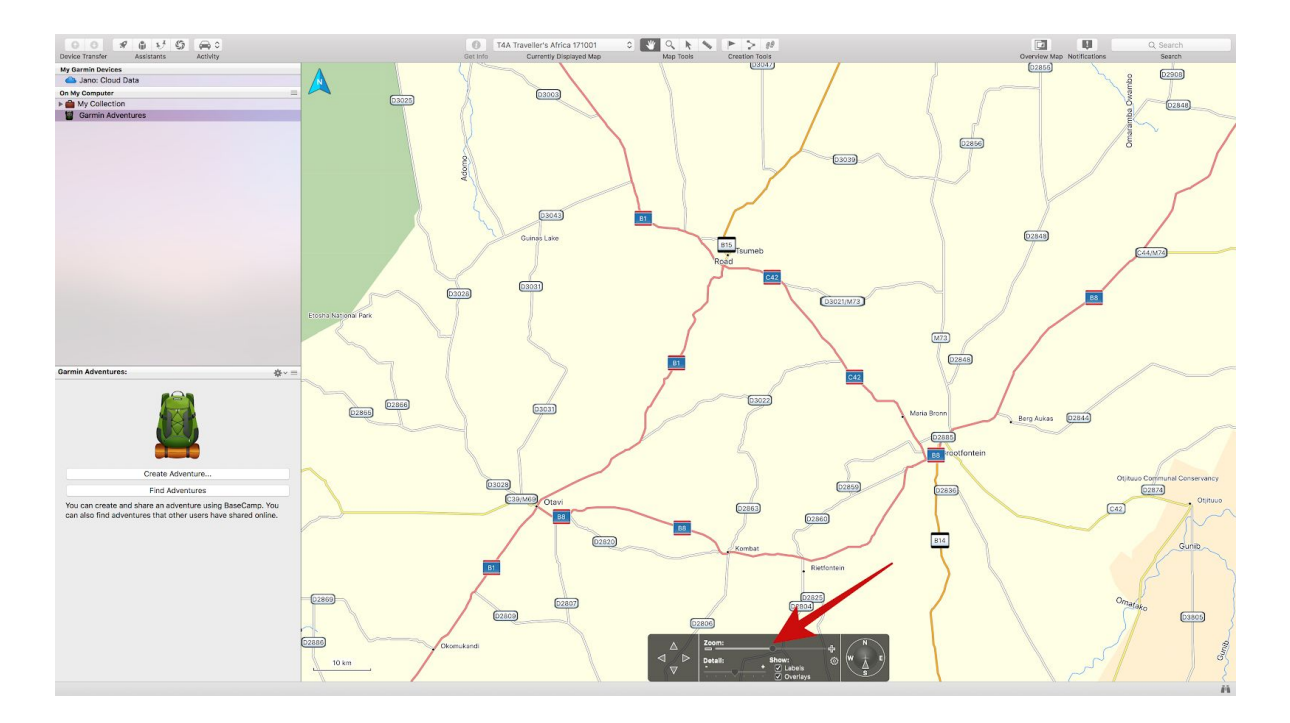

3. As you drag the slider to show higher detail, you will notice that the map becomes more detailed.

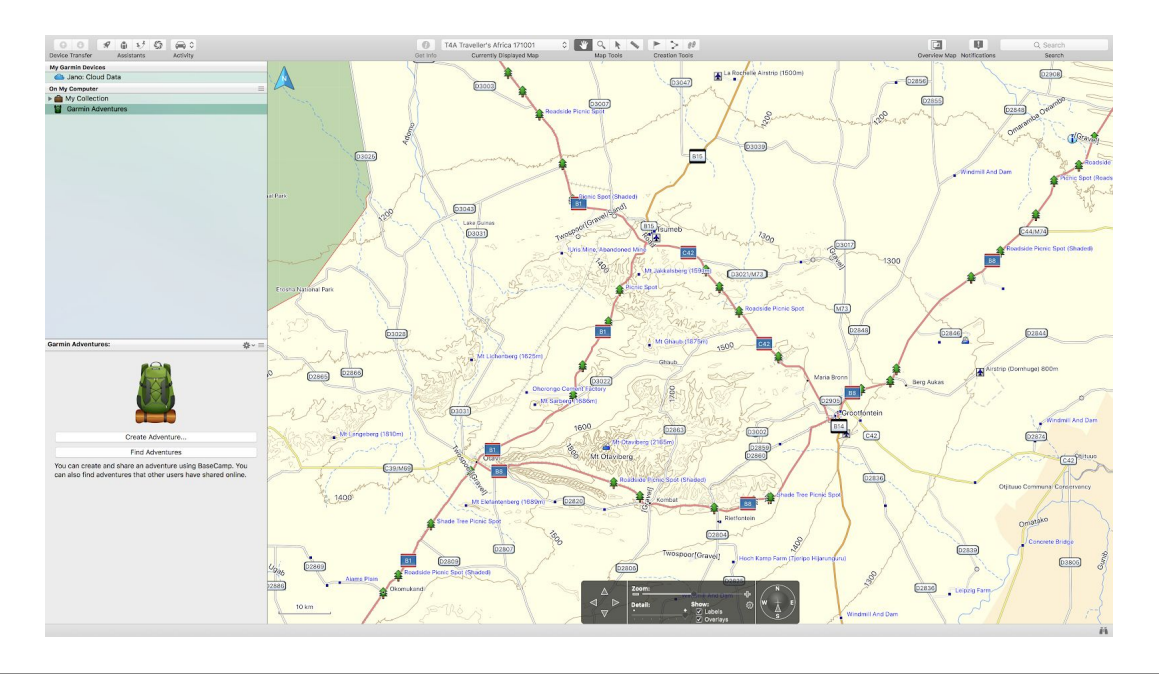

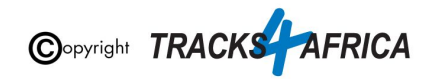

# <span id="page-11-0"></span>**6. T4A Videos to help you**

#### **Find Videos: On our [Youtube](https://www.youtube.com/channel/UC5xUnkKwjbBvPQeDYdFBOLA) Channel.**

#### **For Trip Planning in Basecamp - see this [playlist:](https://www.youtube.com/playlist?list=PLj_Vo0u6SMmwXv5IrjgxcXu0-D0NFdIrh)**

- [BaseCamp](https://youtu.be/V01Z3GU5iXE) Basics: Getting Started
- [BaseCamp](https://youtu.be/pTqSuJEP8lg) Basics: Panning & Zooming
- [BaseCamp](https://youtu.be/-hl17QVJEB0) Basics: Waypoints & Routes
- [BaseCamp](https://youtu.be/Gv_NdYdMq3M) Basics: Organising Data
- [BaseCamp](https://youtu.be/H1JLLcGT8yM) Basics: Finding Places
- BaseCamp Basics: [Transferring](https://youtu.be/mXrMqn2LBO0) Data
- Practical Trip Planning in [BaseCamp](https://youtu.be/7GZbai9qbNc)
- [Setting](https://youtu.be/aqvQ1sa-SjY) Up Your GPS

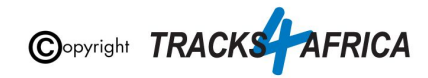

# <span id="page-12-0"></span>**APPENDIX - DETAILED STEPS**

## <span id="page-12-2"></span><span id="page-12-1"></span>**1. How to Access and Install T4A GPS Maps to your MAC**

## **1A) Find and access the GPS Maps Download link file purchased**

You need to download the links, which contain the T4A GPS Maps, that were sent to you from T4A - they need to be installed on your MAC.

#### **Your download links are available:**

- On the **final order checkout screen** on our [online](https://shop.tracks4africa.co.za/) shop when you placed your order:
	- Click on the Map Download link that you want to install and be sure to choose **the correct one for Windows or MAC OS**.

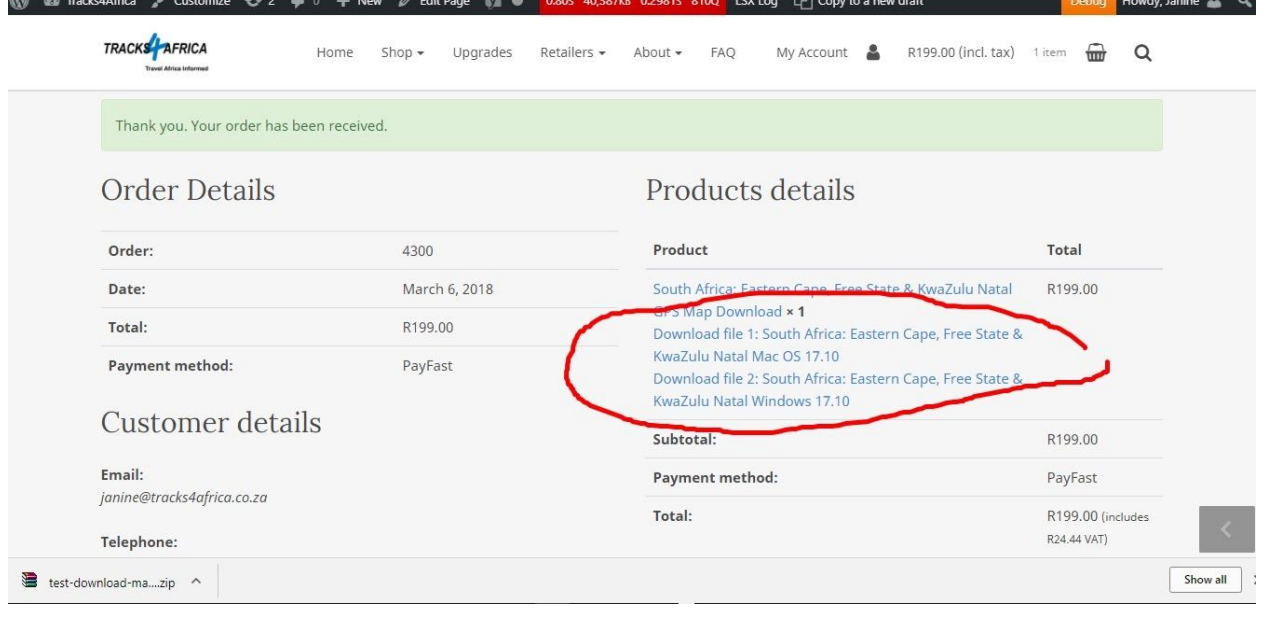

- OR On our **[online](https://shop.tracks4africa.co.za/my-account/) shop**, under "**My Account**". (ie. you have to be logged in).
	- Go to "**Subscriptions**" and then "**View**" your subscription in order to access the links.
	- Scroll down until you see "**Downloads**" (ie. as circled in blue in the image below).

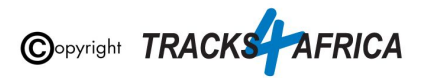

- **Note:** The **Product** you have purchased is shown on the left (see the **black** marker). The downloads available to you are shown on the right (see the red marker).
- There are various downloadable files available to you:
	- **Users Guide** download the one for **Windows** or **MAC** depending on the operating system your are using.
	- T4A GPS Maps download the one for **Windows** or MAC - depending on the operating system your are using.

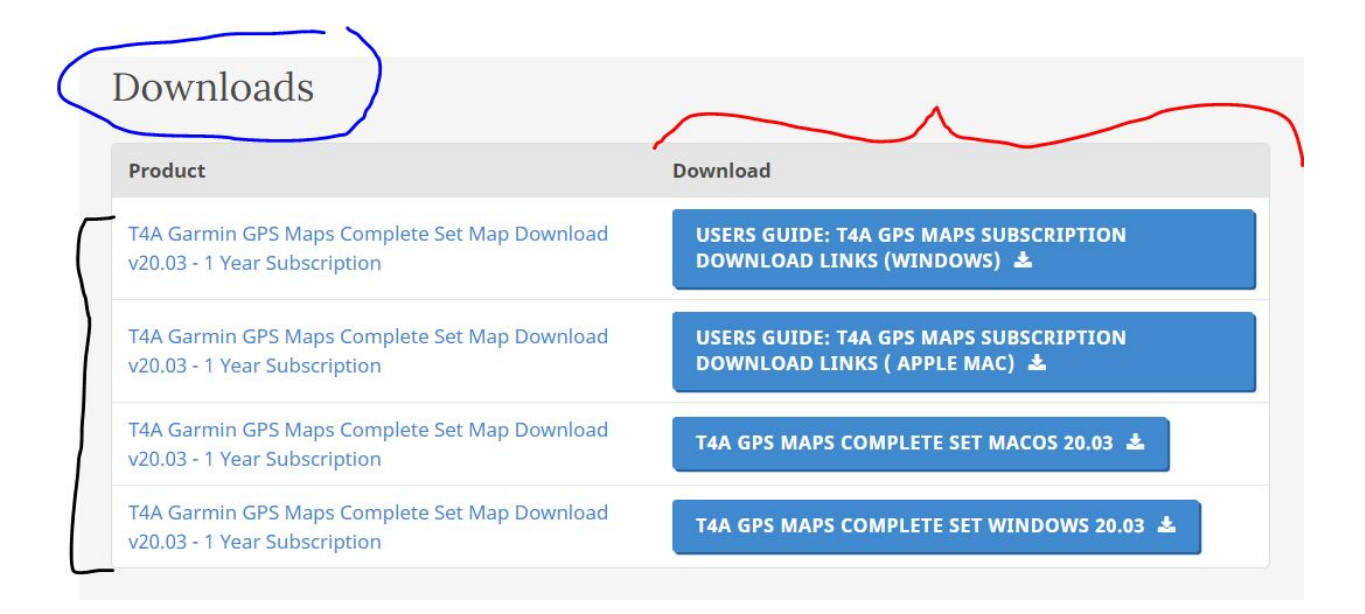

- OR On your **order email receipt** from Tracks4africa for your purchase:
	- Click on the Map Download link that you want to download and install and be sure to **choose the correct one for Windows or MAC OS**.

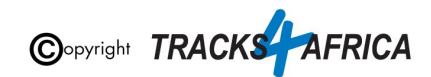

## Your order is complete

Hi there. Your recent order on Tracks4Africa has been completed. Your order details are shown below for your reference:

#### **Downloads**

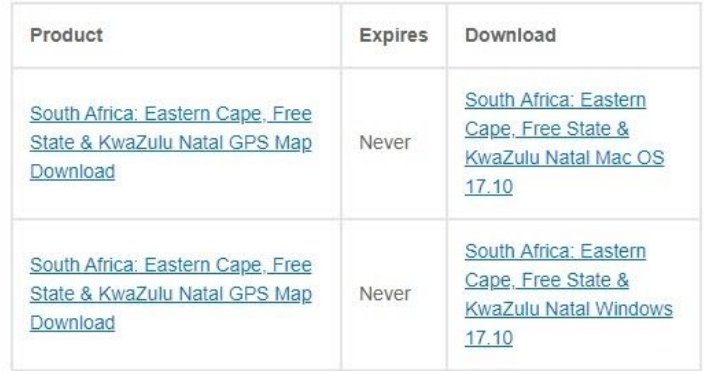

#### ● OR from a **download link email** from T4A:

○ You can click on the "Click here" link to access your downloads page on our server.

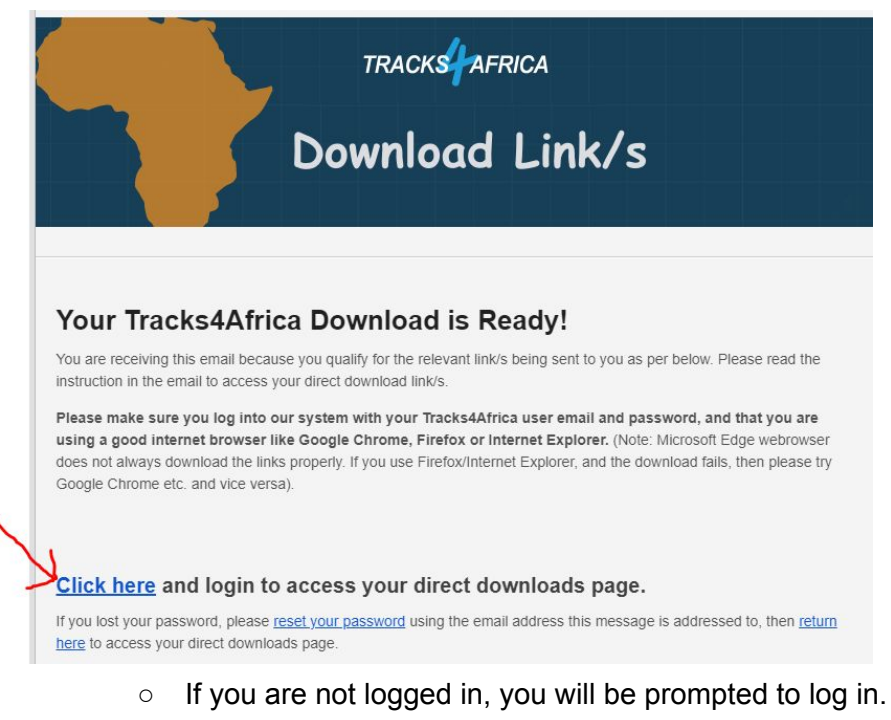

○ You will then see the "Direct Downloads" page - you then click on the file you want to download.

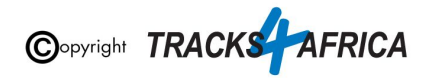

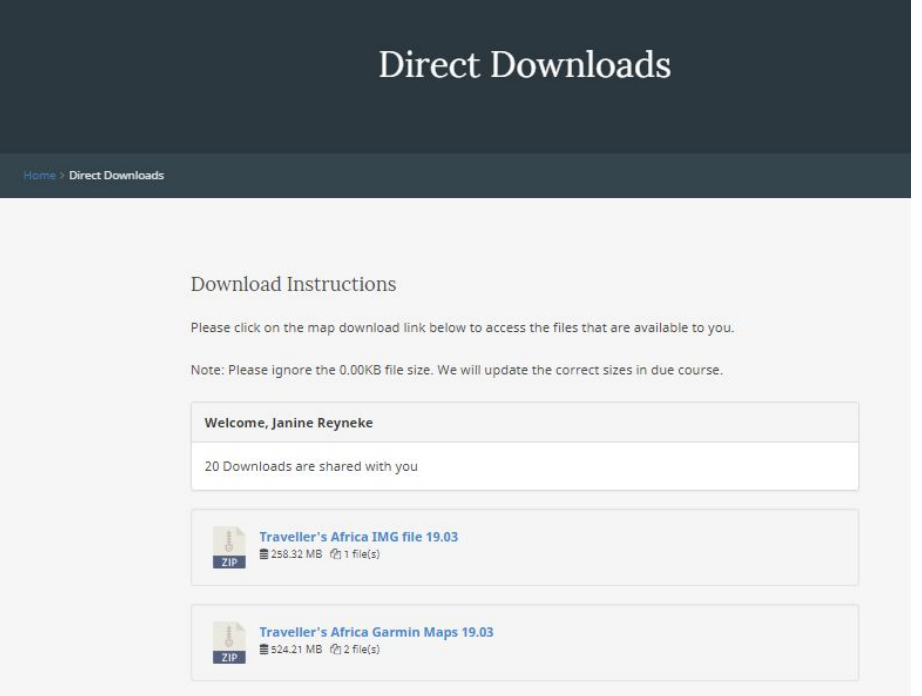

○ Make sure you then either download a Windows or MAC file, depending on your type of PC:

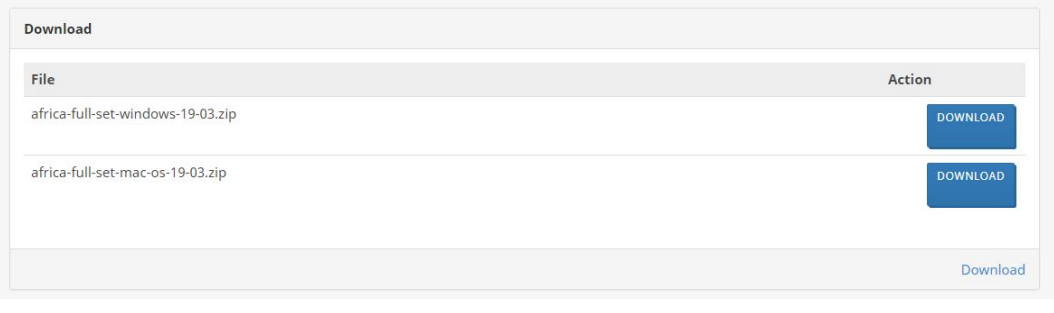

The download will either start in your download folder or at the bottom of your browser screen, depending on which internet browser you use. You will notice a zip file being downloaded to your MAC: *(eg*. *madagascar-mauritius-reunion-mac-os-17-10.zip*)

**[Go back to Quick Guide Section](#page-5-2)**

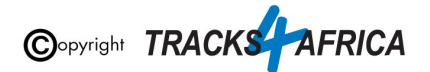

## <span id="page-16-0"></span>**1B) Installing the GPS maps in the Download Link to your MAC**

In the downloads folder - Double click on the downloaded zip file as per step 1A.

The T4A Map will be extracted (ie. a .gmapi file) - you can find it in you Downloads folder: *(For purposes of this example, the .gmapi file is called "t4a\_8020.gmapi".)*

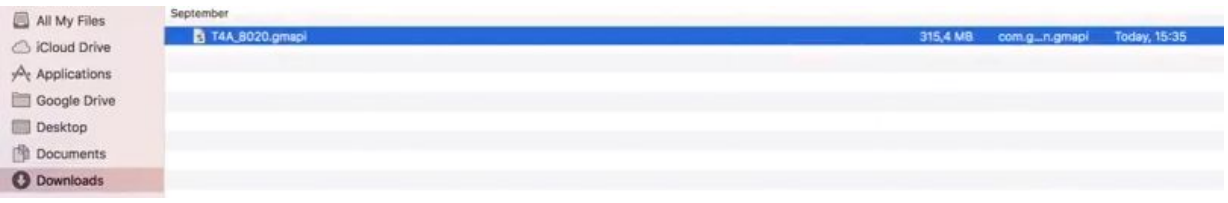

Open the .gmapi file by clicking on it.

MapManager will open - click on "**Install**" in the MapManager pop-up box, to install the map to your MAC.

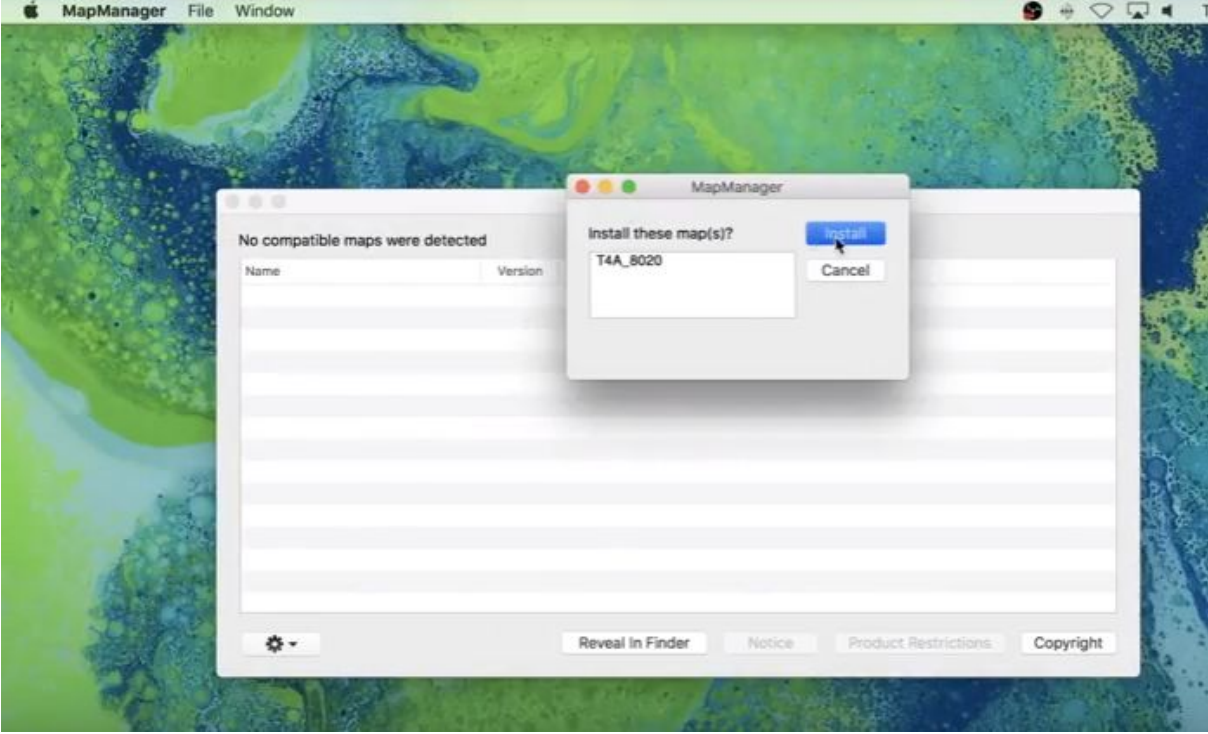

Once the installation is done, click on "**Close**" and then close MapManager.

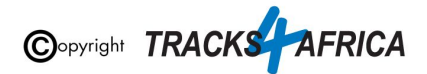

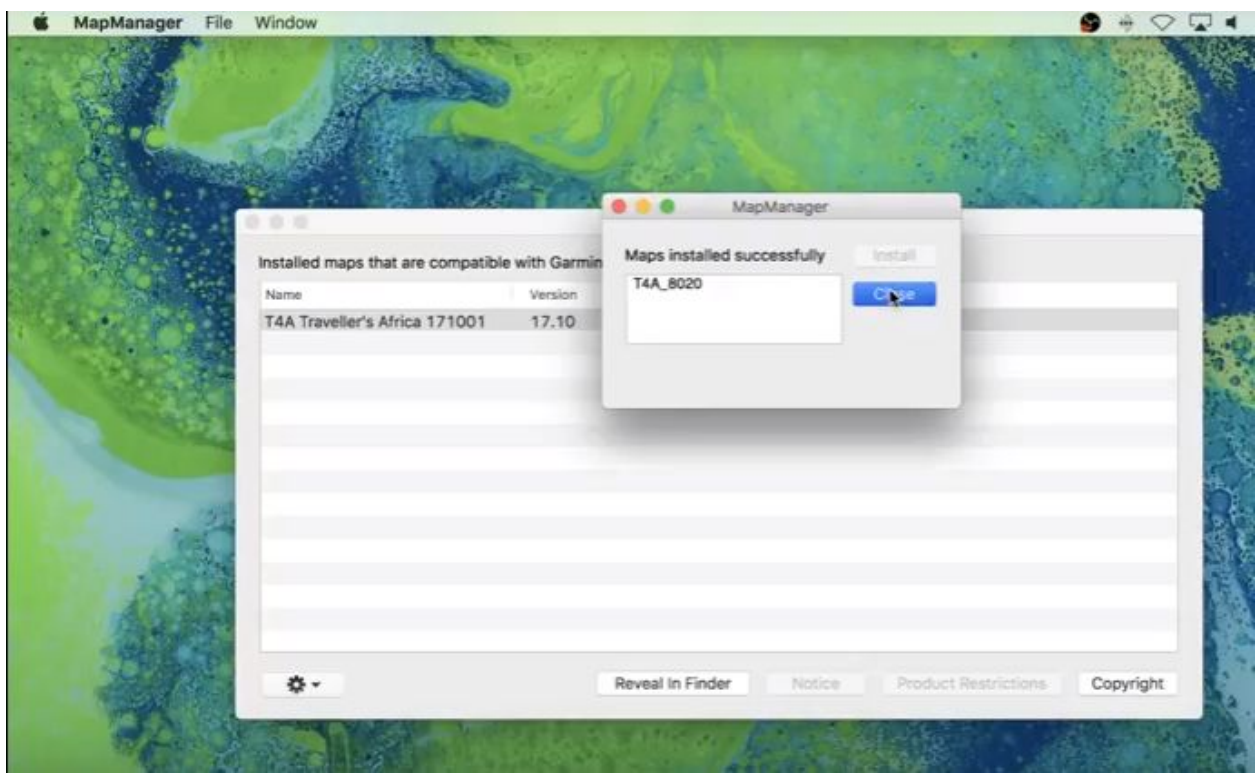

At this point **you have now successfully installed the T4A GPS Maps** onto your MAC.

#### <span id="page-17-0"></span>**Go back to Quick Guide [Section](#page-5-3)**

## **1C) More Info on Free Software: MapInstall / BaseCamp**

**[\\*Note: Info and download links for this software is supplied in the Quick Guide Section 1, Step 1C,](#page-5-4) [but read this section first.](#page-5-4)**

Garmin offers two seperate FREE map viewing software options:

- **BaseCamp**: One can view the T4A GPS maps on these platforms, plan trips etc. and transfer & receive maps, waypoints etc. to and from a GPS unit.
	- *○ Note: MapSource is not available for MAC, only Windows.*
- **MapInstall & MapManager.** Which can only transfer maps to your GPS unit. Note that MapInstall is a feature incorporated into BaseCamp too.
	- *○ MapManager: copies maps and unlock codes into the right place to be accessible by MapInstall*

**The download links are provided in [Section](#page-5-4) 1 was correct at time of publication**. If you are unsure where to find these downloads, do a Google search for "Garmin BaseCamp" or "MapInstall".

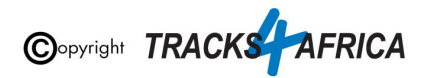

For more information on how to use BaseCamp, please refer to **Garmin's help tutorials** which can be find on their website. At time of this publication this information was available from the internet location below:

<https://support.garmin.com/en-US/?productID=52801&tab=topics>

**[Go back to Quick Guide section](#page-5-4)**

## <span id="page-18-0"></span>**1D) Detailed Steps: Viewing the maps via BaseCamp**

You can view the T4A GPS Maps via the free Garmin Software, BaseCamp, that you installed in the steps further up in this document.

#### **To view the maps via BaseCamp:**

**Open the BaseCamp** application you have installed on your MAC. It may appear as an icon on your desktop, or find it by clicking on Go on your toolbar and selecting Applications - Garmin BaseCamp.

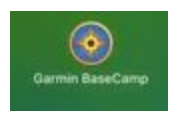

BaseCamp will open up.

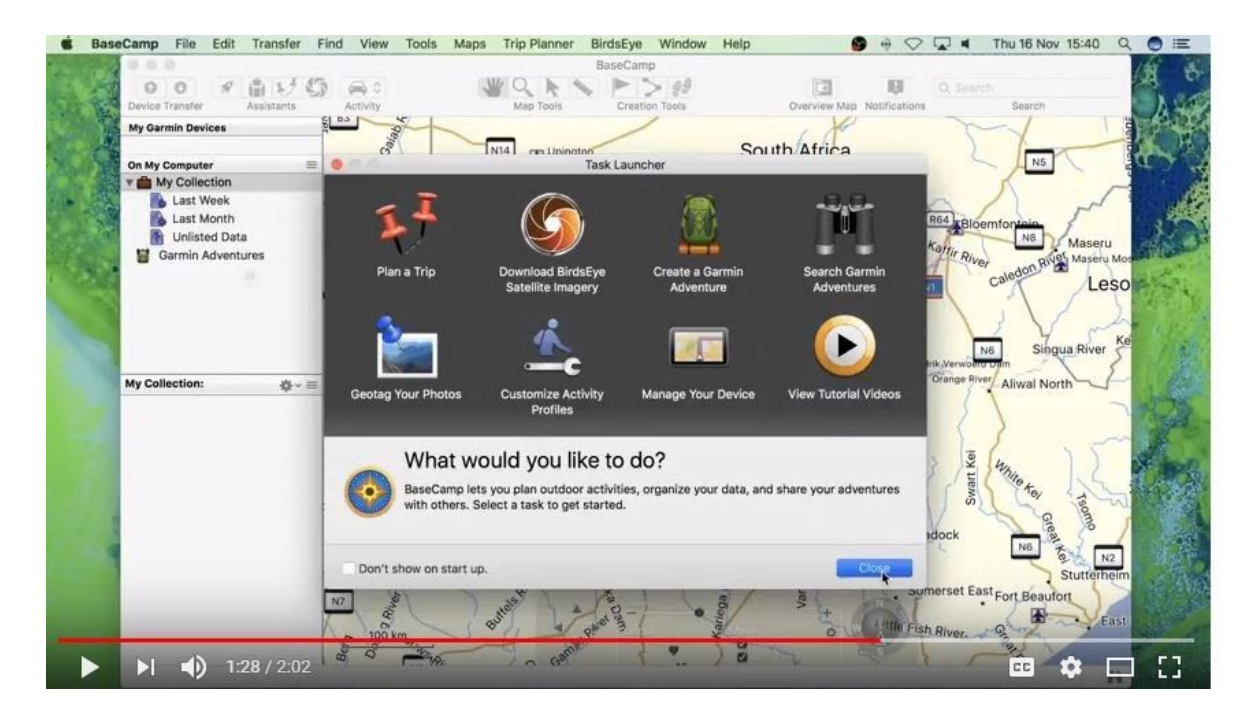

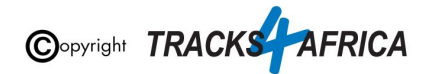

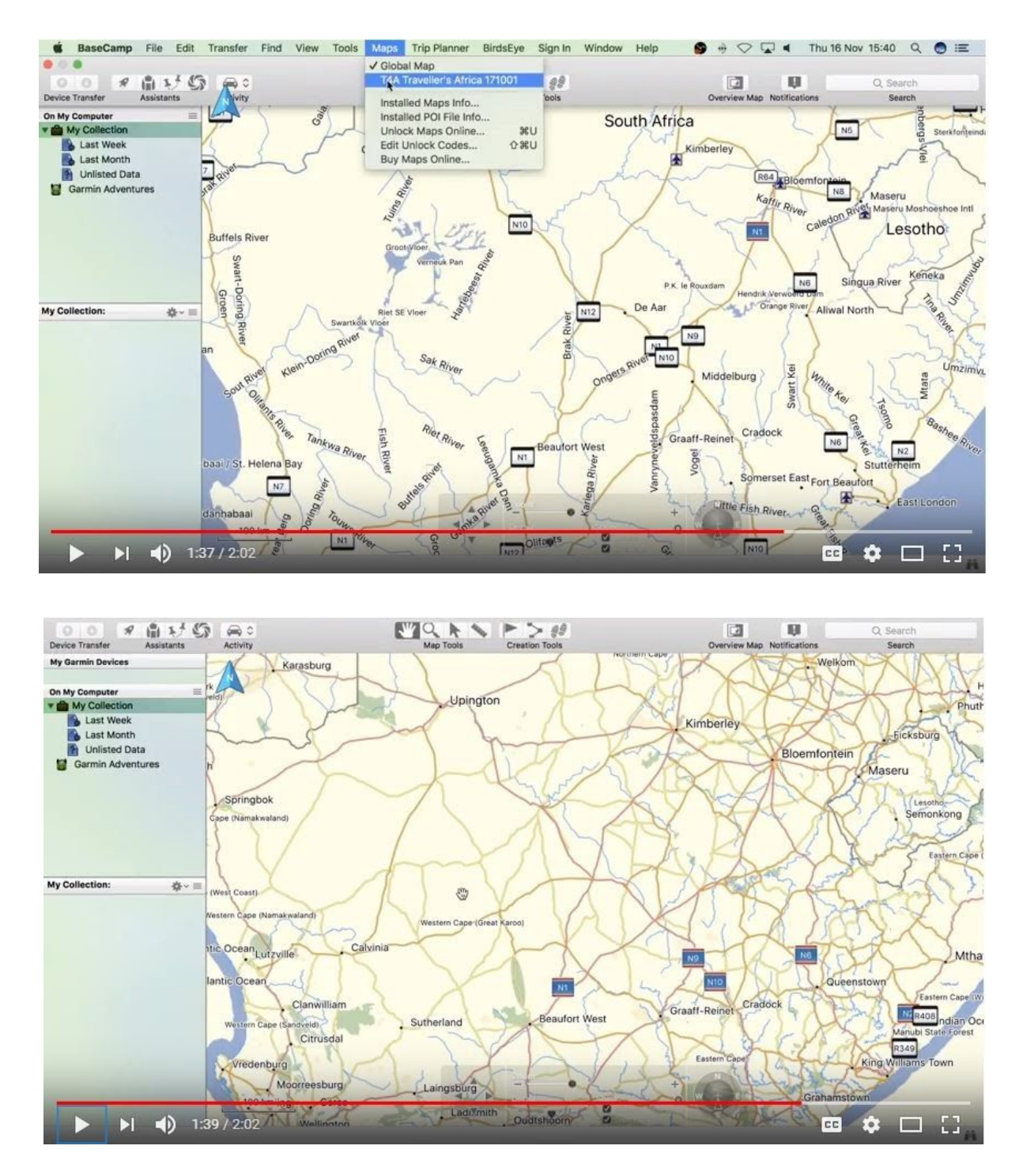

You need to change your map - by clicking on "**Maps**" and then choosing your installed T4A Map.

**[Go back to Quick Guide section](#page-6-0)**

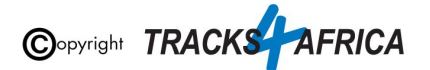

# <span id="page-20-0"></span>**2. How to transfer T4A GPS Maps from your MAC to your GPS**

## <span id="page-20-1"></span>**2A). Connect your Garmin GPS Unit to your MAC**

Connect your Garmin GPS unit to your MAC/Laptop via USB cable.

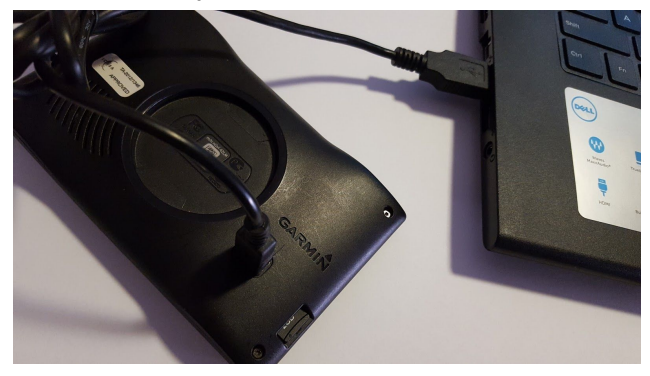

Remember that you can transfer the T4A GPS Maps to your internal memory or SD Card in our GPS unit. If you're Garmap maps are on your SD card, transfer your T4A maps to the internal memory of your device, alternatively if your Garmap maps are on your internal memory, then transfer your T4A maps to the SD Card.

## <span id="page-20-2"></span>**2AA). Uninstall any previous T4A Maps from your GPS**

- **1. From your MAC: Please access any old T4A map versions on your MAC that you are now replacing and uninstall them from your MAC! MapManager is the program that is used to install or uninstall the T4A Maps on your Mac.**
- **2. From your GPS: If the new T4A GPS map that you wish to install, is on your GPS unit, but in an older version, rather uninstall it from your GPS unit. Steps are here below.**

### **Please take care NOT TO uninstall your Garmap/City Navigation maps!**

**Since your GPS unit is now connected to your PC -**

**Find MapInstall on your MAC and open it**. It may appear as an icon on your desktop, or find it by clicking on Go on your toolbar and selecting Applications - Garmin MapInstall.

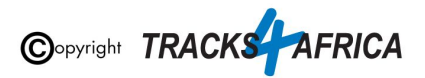

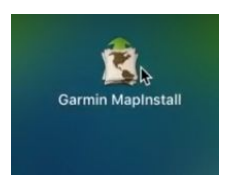

MapInstall will open.

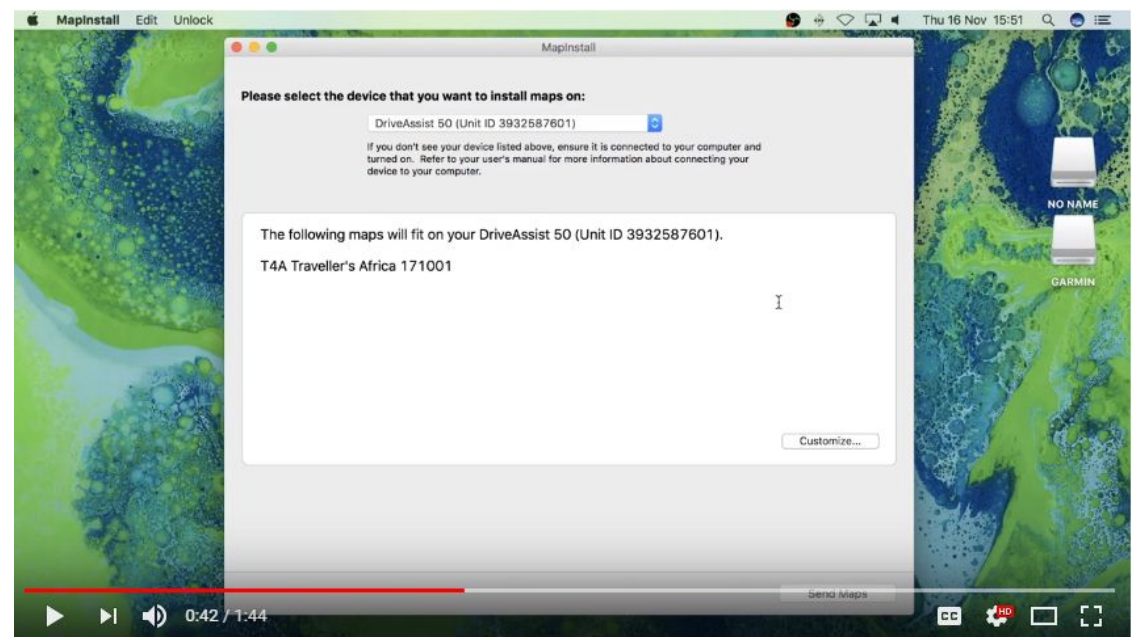

In order to select the device you wish to un-install your maps from, open the drop-down list as per below - your **GPS Unit** will be referenced, and "**NO NAME**" which refers to the SD Card in your GPS Unit if there is one inserted. *(ie. sometimes the SD card is referenced by "+ SD Card" after the device name eg. Nuvi 3790 (unit ID 3820880631)+ SD Card)*

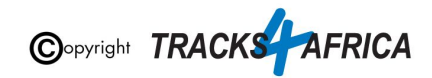

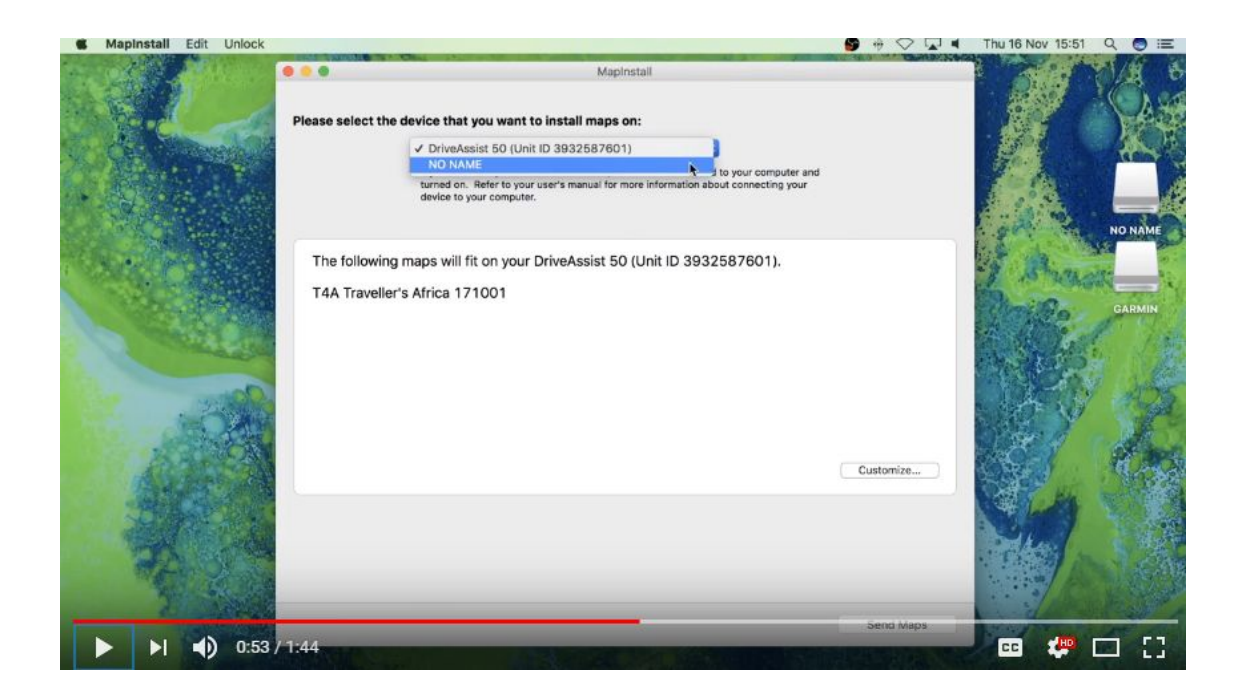

Choose the **device** or "**NO NAME**", depending on where you want to un-install the maps from (ie. the internal memory of your Garmin unit or the SD Card).

Click on "**Customize**" in the bottom right hand corner.

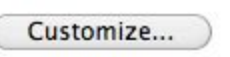

Then **De-select the T4A GPS Map** that you want to un-install, **by de-selecting it on the blue box to the right of the map name**.

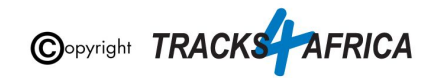

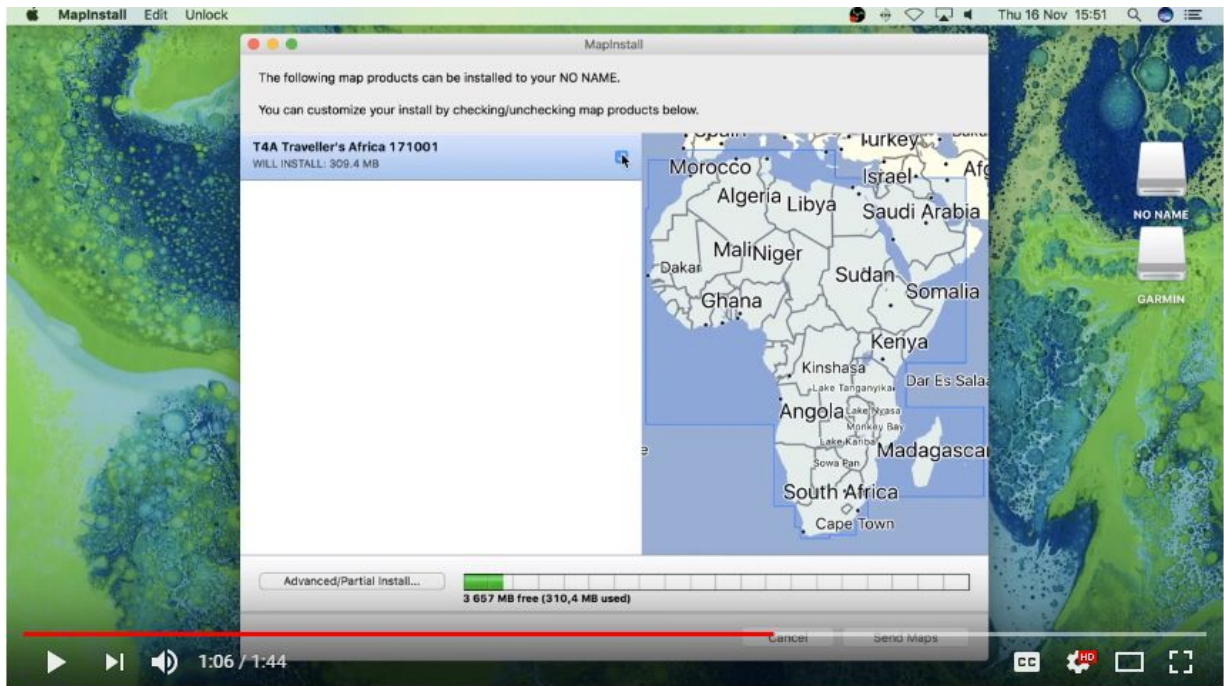

Then click on "**Send Maps**" in the bottom right hand corner.

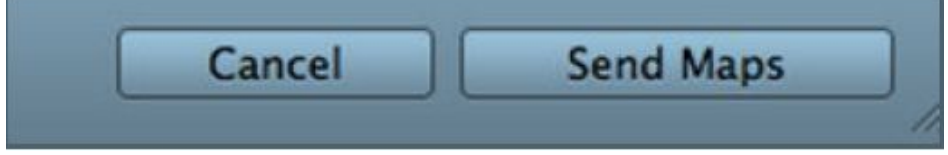

Then click on "**Confirm**" to start the map transfer process.

The Map installation/un-installation process will start, which should only take a few seconds.

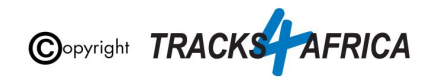

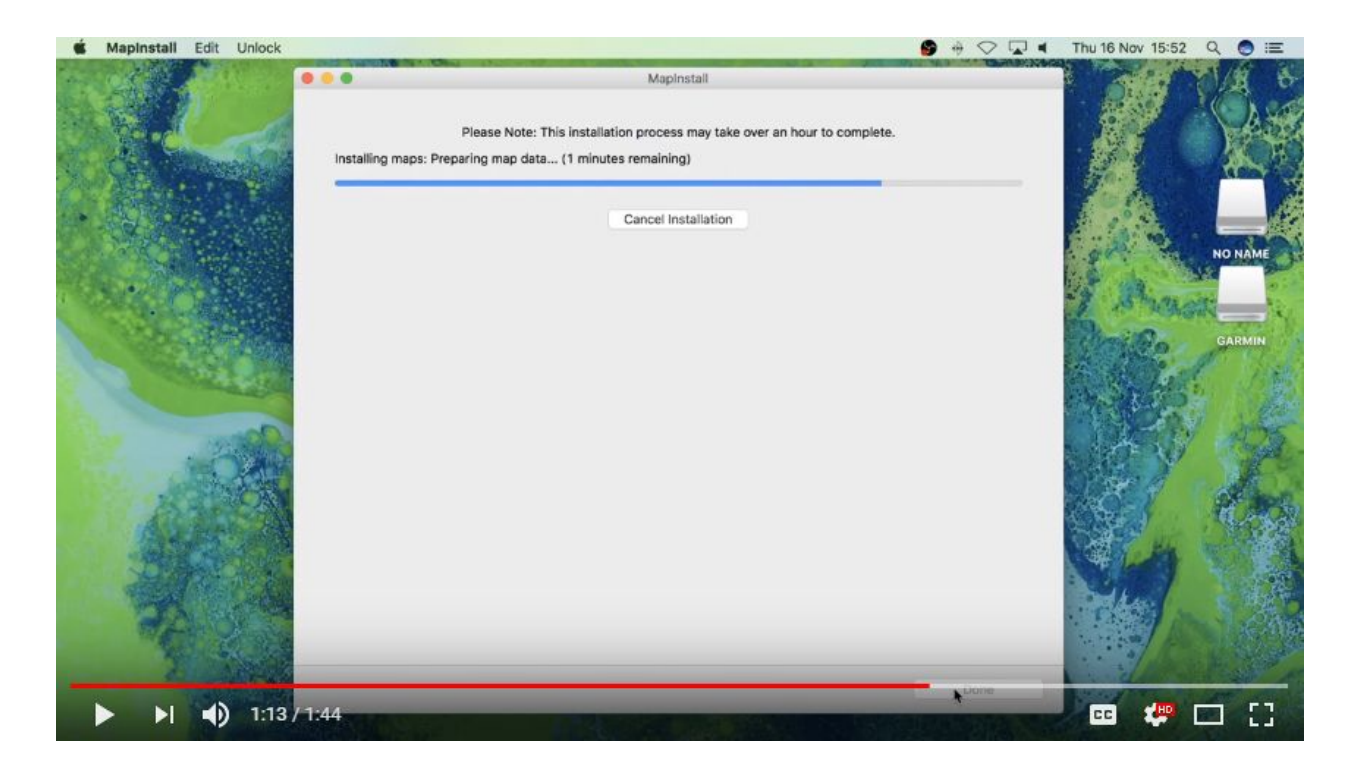

When the installation/map transfer process is complete, the following screen will appear. Click on "**Done**".

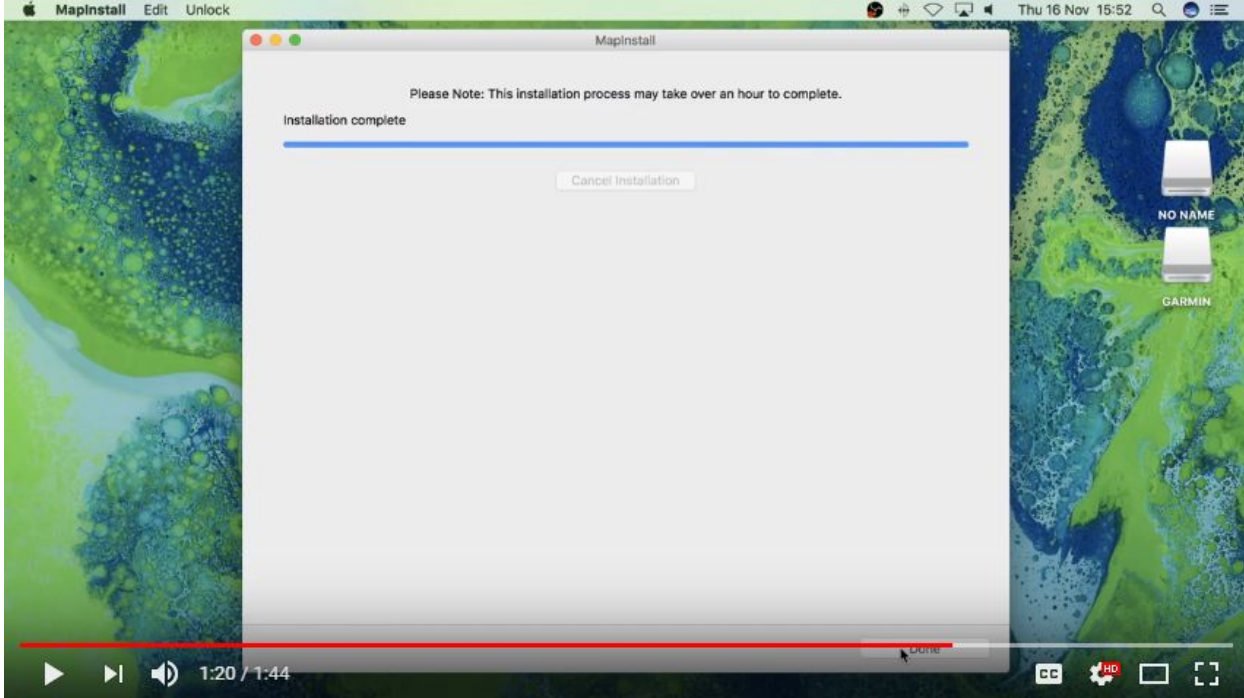

MapInstall will then close.

**You are done - The maps will now no longer be listed under your Map Information on the GPS.**

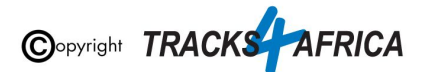

## <span id="page-25-0"></span>**2B). Detailed Steps: Using MapInstall to transfer T4A Maps to your GPS**

**When transferring map/s to your GPS unit, MapInstall should be open and your GPS system switched on and plugged in.**

**Each time a mapset is sent to a Garmin GPS, the previously loaded maps could be erased from the GPS, especially your Garmap Street maps. If your Garmap maps are on your SD card, transfer your T4A maps to the internal memory of your device and vice versa.**

**Note: Previous T4A Maps, that you are now replacing, must be UNinstalled from your internal memory or SD Card on your GPS unit and from your MAC, otherwise the new T4A file will not be transferred. (See [steps](#page-20-2) here)**

**Also Note:** If your GPS unit (eg. the Garmin NuviCam LMTHD range) has **2 memory card slots** (ie. one for the camera and one for maps):

● Be sure to remove the camera memory card to ensure that MapInstall will only see the **Map** Memory card, so that the maps can be loaded onto the correct memory card in the memory card slots.

**Find MapInstall on your MAC and open it**. It may appear as an icon on your desktop, or find it by clicking on Go on your toolbar and selecting Applications - Garmin MapInstall.

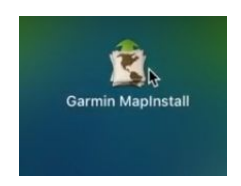

MapInstall will open.

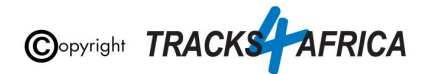

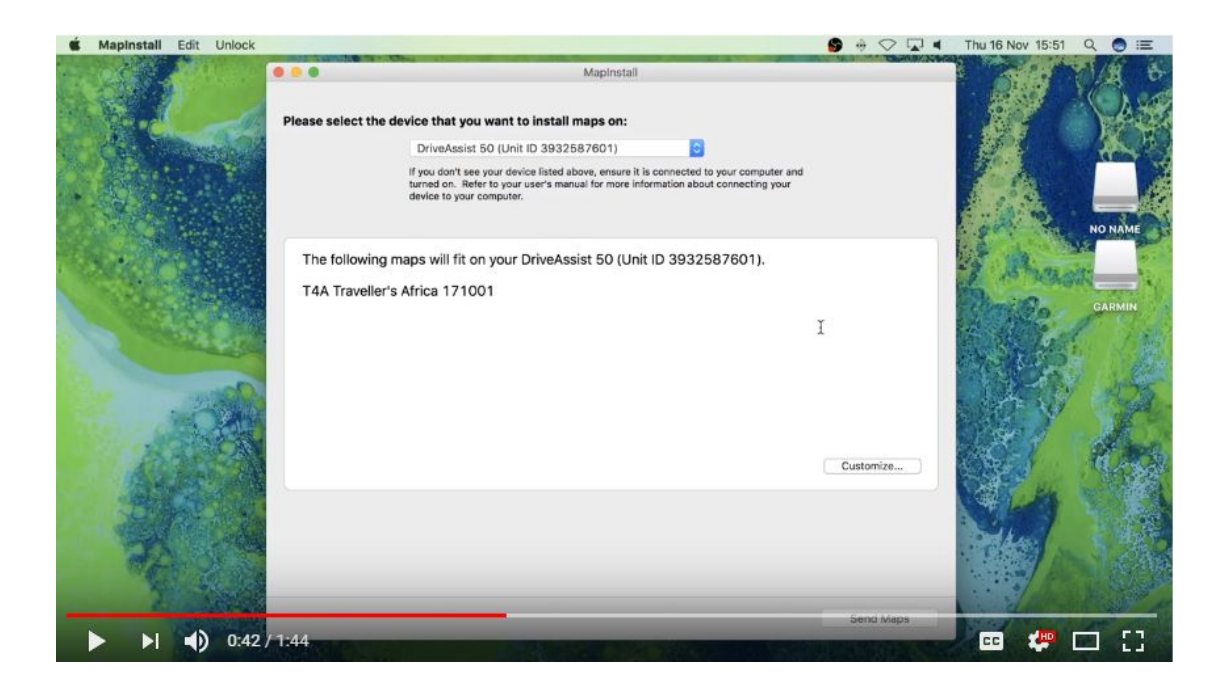

In order to select the device you wish to install your maps on, open the drop-down list as per below - your **GPS Unit** will be referenced, and "**NO NAME**" which refers to the SD Card in your GPS Unit if there is one inserted. *(ie. sometimes the SD card is referenced by "+ SD Card" after the device name eg. Nuvi 3790 (unit ID 3820880631)+ SD Card)*

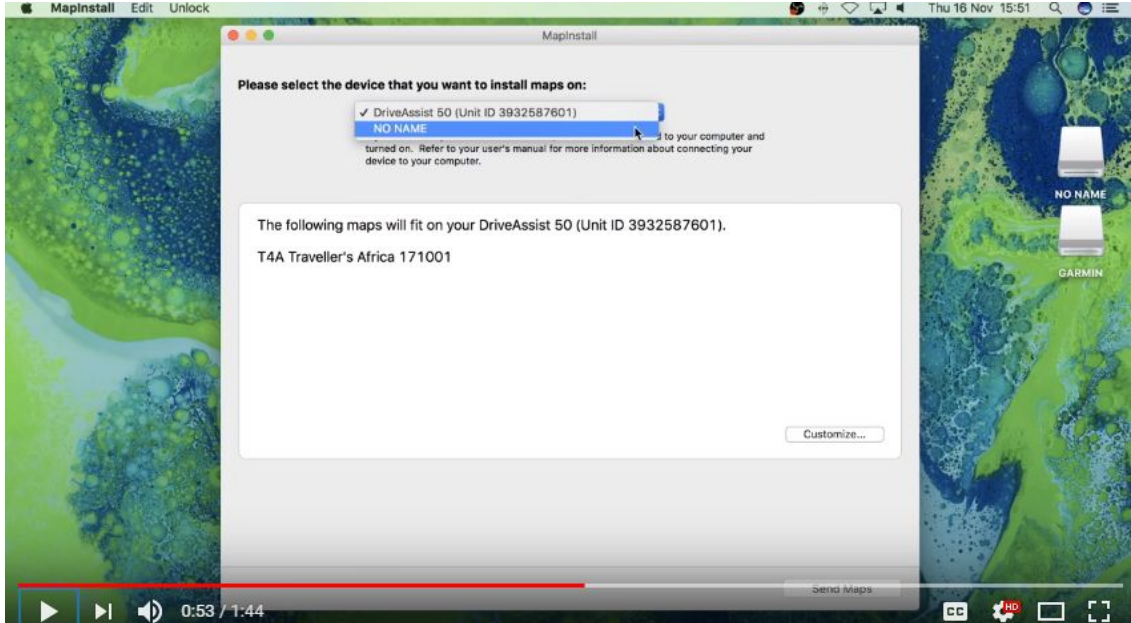

Choose the **device** or "**NO NAME**", depending on where you want to transfer the maps to (ie. the internal memory of your Garmin unit or the SD Card).

Click on "**Customize**" in the bottom right hand corner.

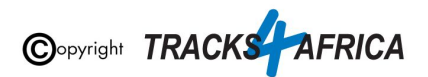

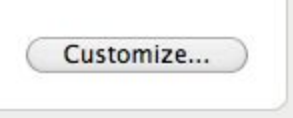

Then **select the T4A GPS Map** that you want to transfer, **by clicking on the blue box to the right of the map name**. Your map will be highlighted on the screen.

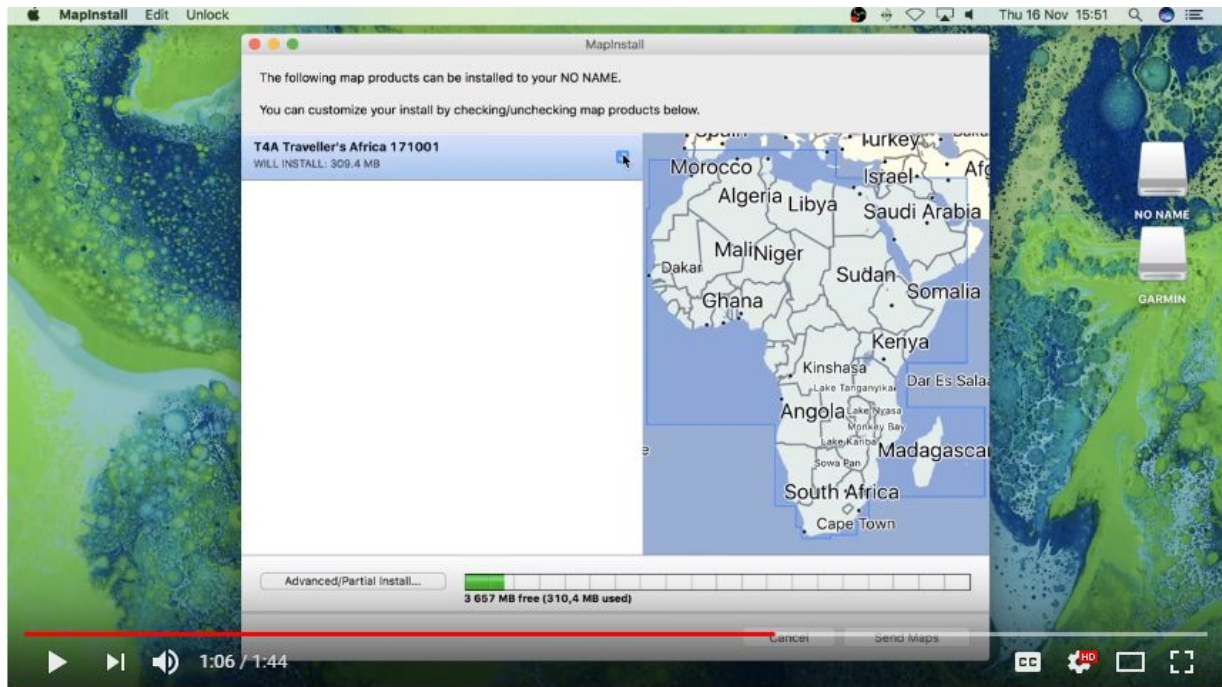

Then click on "**Send Maps**" in the bottom right hand corner.

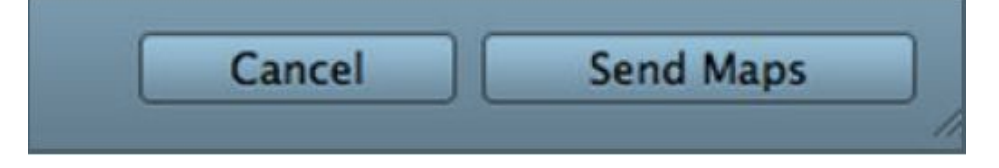

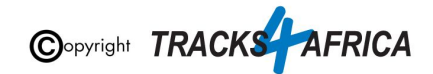

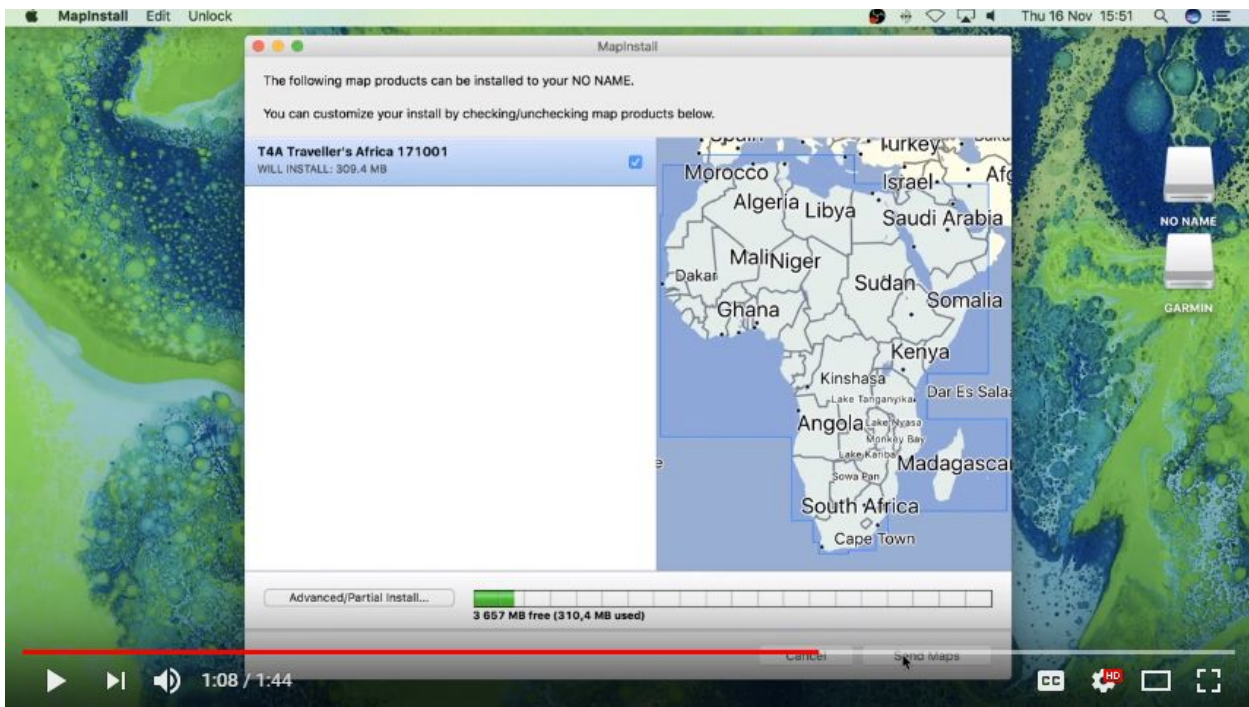

Then click on "**Confirm**" to start the map transfer process.

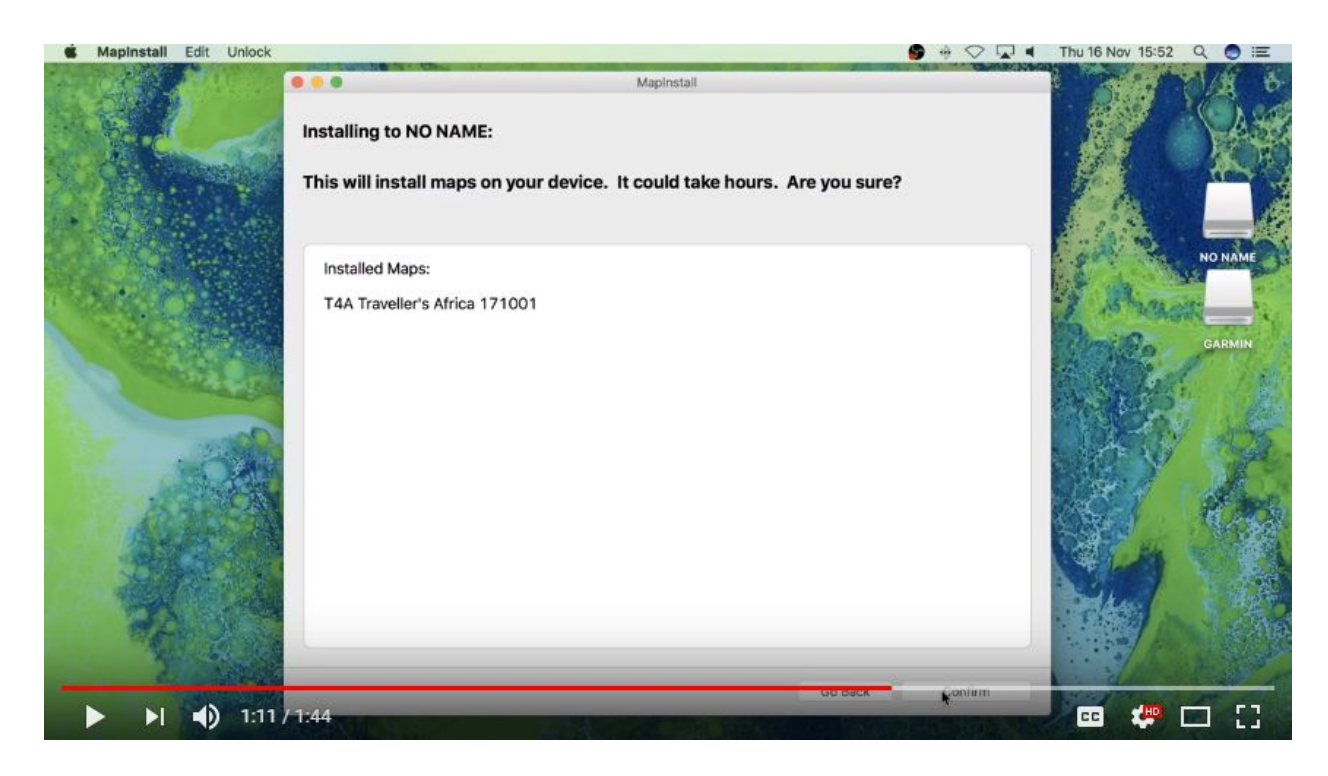

The Map installation/map transfer process will start, which should only take a few seconds.

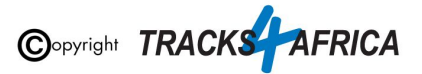

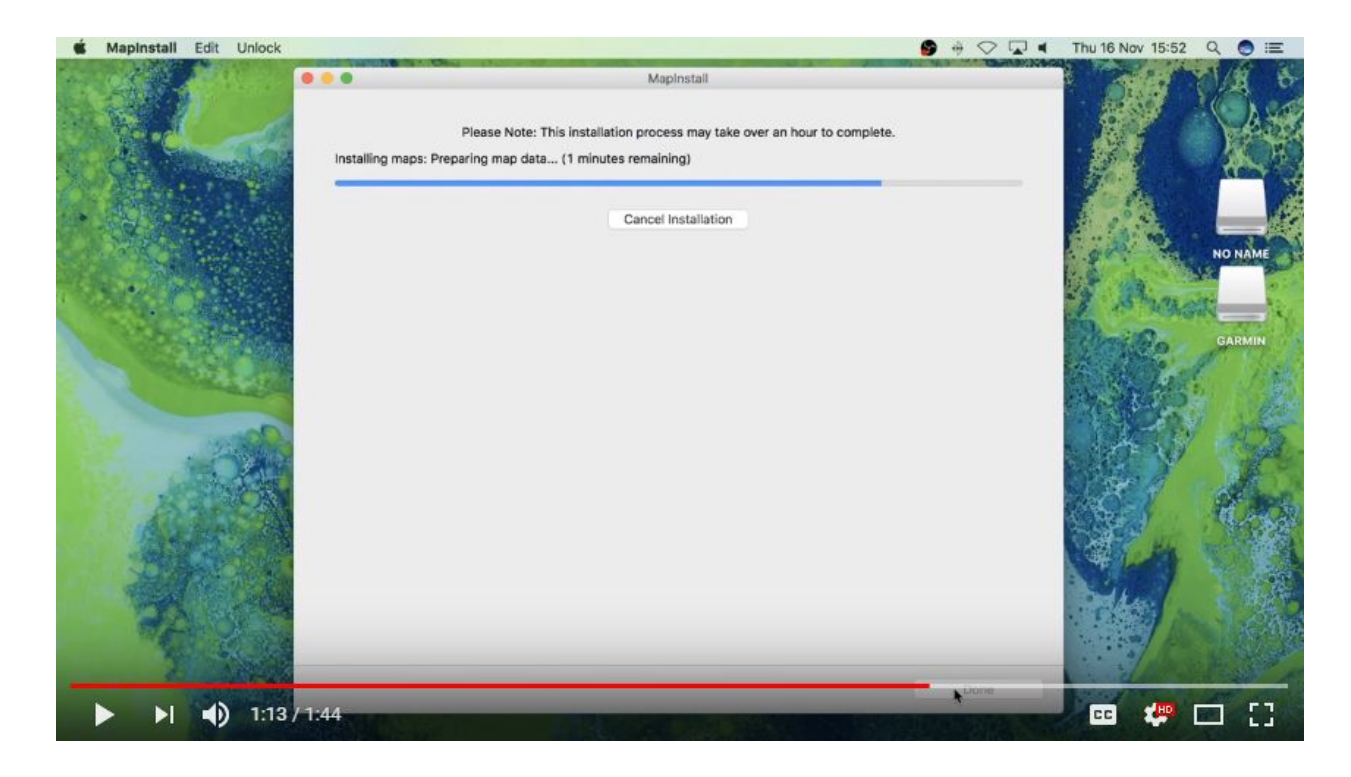

When the installation/map transfer process is complete, the following screen will appear. Click on "**Done**".

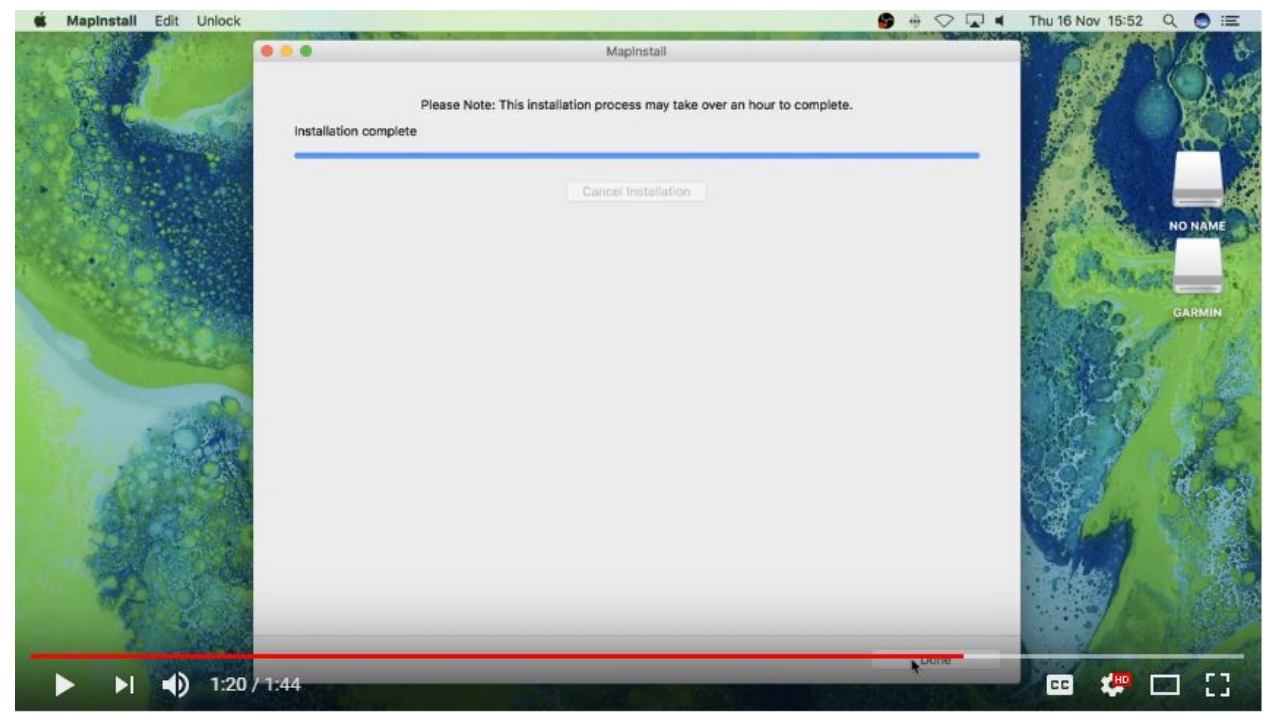

MapInstall will then close.

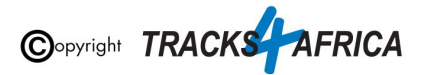

**You are done - The maps will now be listed under your Map Information on the GPS.** Enable your maps on your GPS by ticking the box next to the map name or by enabling it.

**[Go back to Quick Guide section](#page-7-3)**

## <span id="page-30-0"></span>**2C). Detailed Steps: Using BaseCamp to transfer T4A Maps to your GPS**

**To transfer maps, waypoints, routes and tracks to your GPS using Garmin BaseCamp for Mac's:**

**When transferring map/s to your GPS unit, BaseCamp should be open and your GPS system switched on and plugged in.**

**Each time a mapset is sent to a Garmin GPS, the previously loaded maps could be erased from the GPS, especially your Garmap Street maps. If your Garmap maps are on your SD card, transfer your T4A maps to the internal memory of your device and vice versa.**

**Note: Previous T4A Maps, that you are now replacing, must be UNinstalled from your internal memory or SD Card on your GPS unit and from your MAC, otherwise the new T4A file will not be transferred. (See [steps](#page-20-2) here)**

**Note:** If you simply want to transfer only your GPS maps, then **it's better to use the MapInstall function as described in this document**. You can use BaseCamp - but you will have to select at least another item, like waypoints, to transfer as well - you cannot just transfer your GPS Maps.

**Also Note:** If your GPS unit (eg. the Garmin NuviCam LMTHD range) has **2 memory card slots** (ie. one for the camera and one for maps):

● Be sure to remove the camera memory card to ensure that MapInstall will only see the **Map** Memory card, so that the maps can be loaded onto the correct memory card in the memory card slots.

Go to **TRANSFER** – click on "SEND "**My Collection**" to Device…"

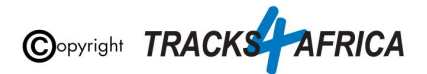

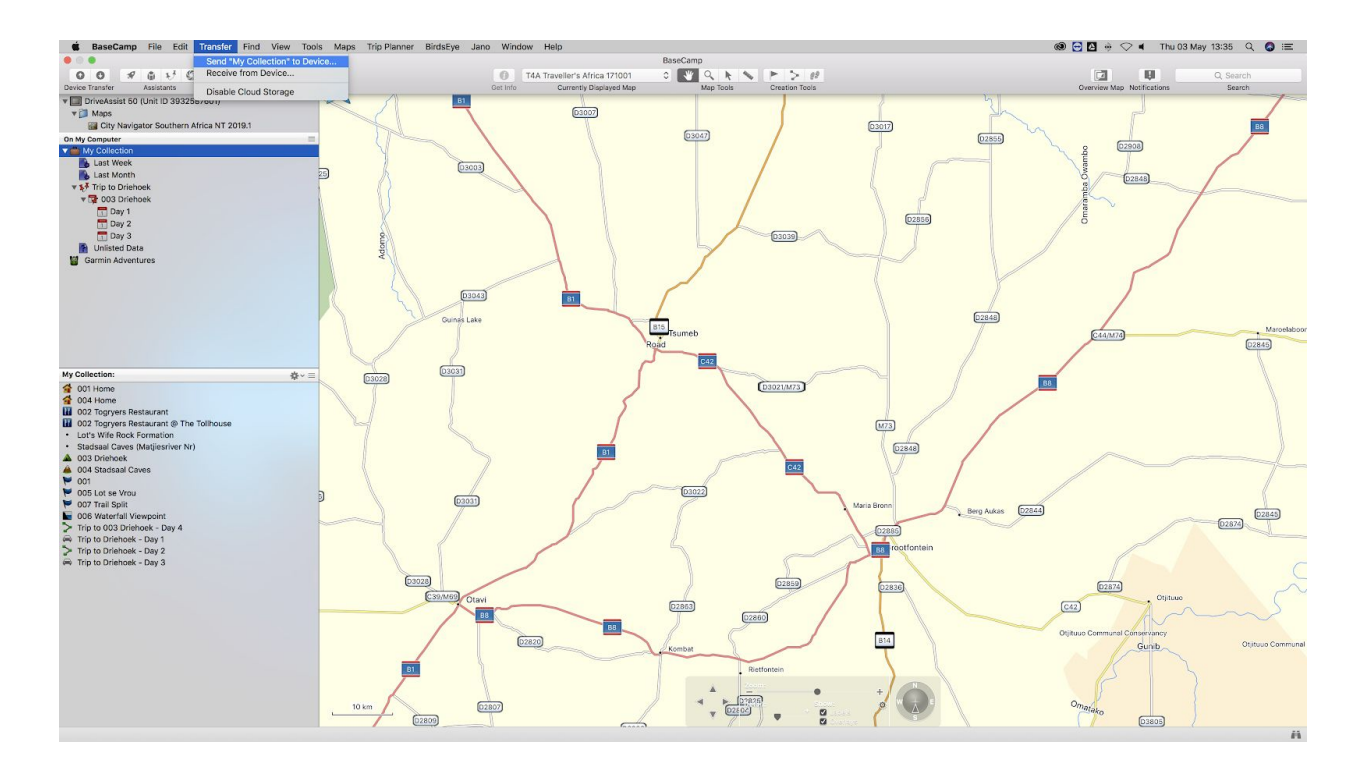

This smaller window will then open on your screen.

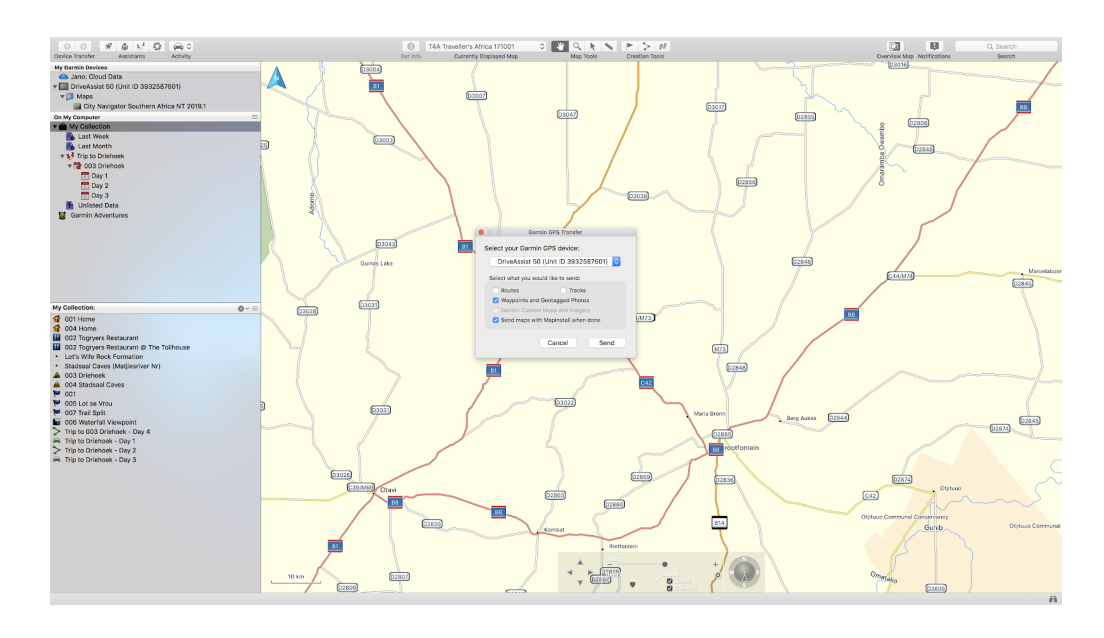

Select your **GPS device name** or **No Name** from the drop down menu. If you select you're GPS the data will be transferred to the internal memory of the GPS, if you select the No Name device then the data will be transferred to the SD card in your GPS.

Ensure that ROUTES, TRACKS, WAYPOINTS AND GEOTAGGED PHOTOS are ticked in order to send any of those items to your GPS unit too.

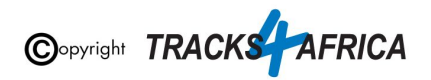

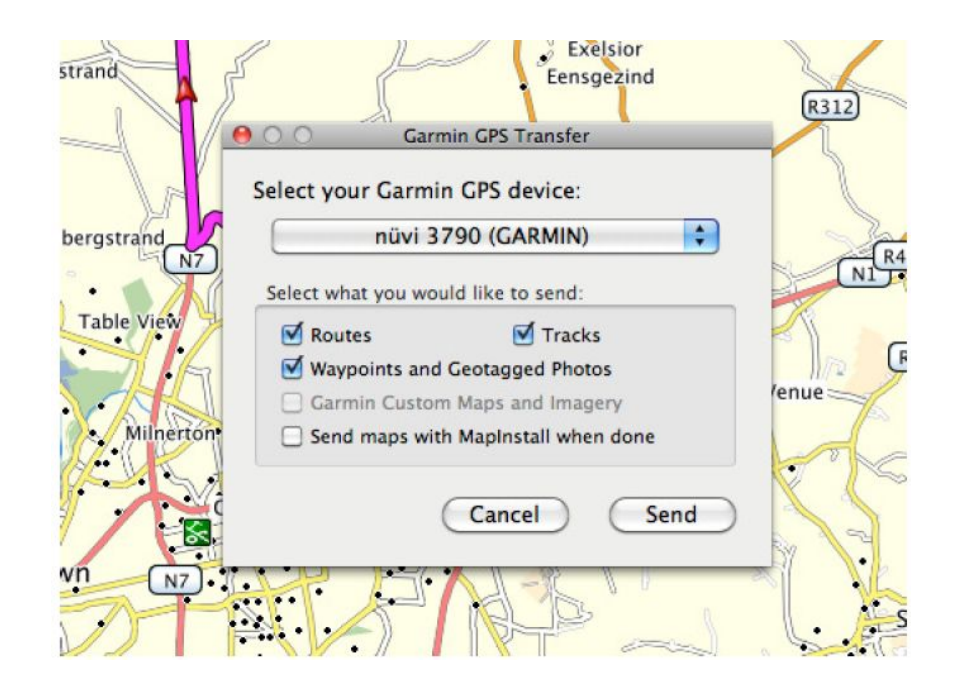

If you want to send T4A GPS Maps, then choose "**Send Maps with MapInstall when done**". Then click on "**Send**".

*(ie. if you only want to transfer GPS Maps, then use the MapInstall function as described in this document - with Basecamp you cannot send only GPS Maps).* See **2B). [Detailed](#page-25-0) Steps: Using [MapInstall](#page-25-0) to transfer T4A Maps to your GPS.**

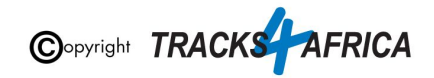

If you chose the option to "**Send Maps with MapInstall when done**" - then the MapInstall function within BaseCamp will be initiated.

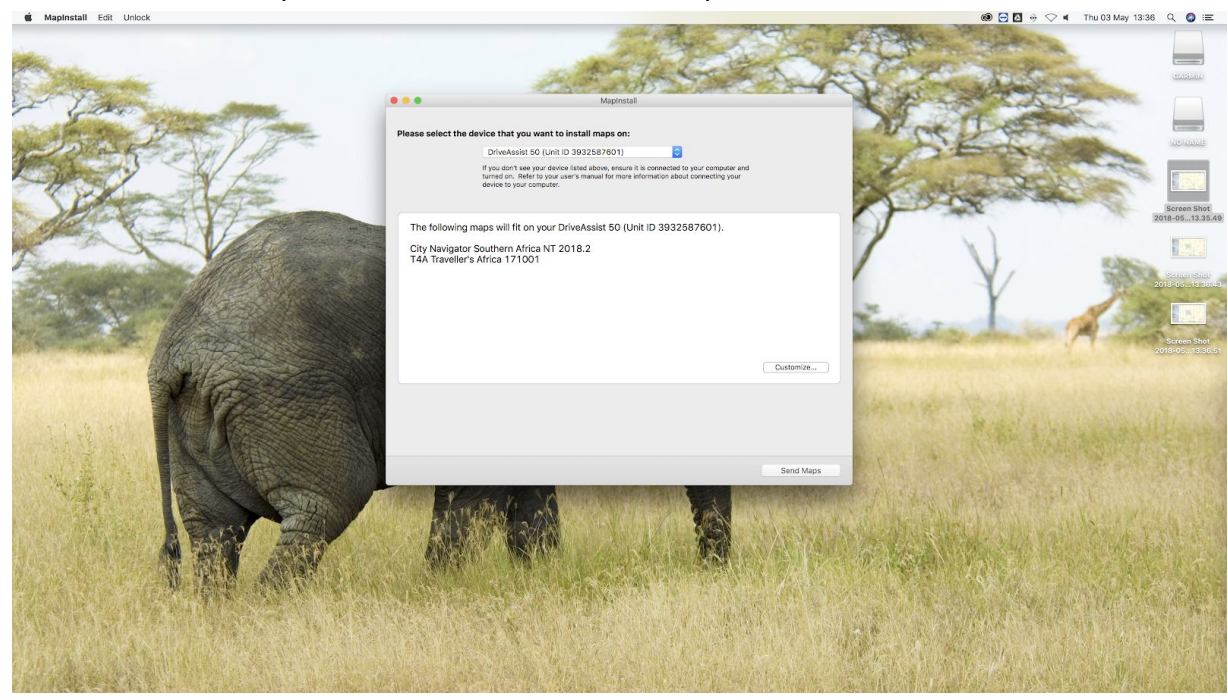

The MapInstall function will the be initiated and will transfer the maps to your GPS unit. Click on **Send Maps** to send the maps.

Click on **Close** after the transfer has been completed.

If you sent **Waypoints** to your GPS - All your waypoints will be listed on your GPS under Favourites.

If you GPS can receive **routes**, and you transferred routes - then the routes you've created will be listed under your Trip planner (depending on your GPS model).

**[Go back to Quick Guide section](#page-7-3)**

## <span id="page-33-1"></span><span id="page-33-0"></span>**3. How to use T4A GPS Maps on your Garmin GPS**

## **3A) Select Only T4A Maps on your GPS**

**Switch on your GPS then:**

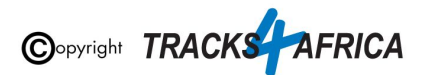

1. **You have to enable the T4A GPS Maps on your Garmin Device:** If you have Street Navigation Maps on your unit on the internal memory, **you cannot run T4A GPS Maps and your street maps at the same time**. *Please be sure to only select T4A GPS Maps if you want your unit to navigate you from our maps, or vice versa*. *(ie. Never use any two map products for the same area at the same time as it may result in conflicts. Simply select which one you need and switch the other off).*

Depending on what GPS unit you have, the setting will differ from GPS range to GPS range. It is usually under the "Settings" and then "Mapinfo" on your GPS unit. For Nuvi and Zumo units, this can be found by clicking on the 'spanner' (Tools). Then select **Settings>Map>MapInfo** to get to the screen where map selection is made.

If you have any previous versions of T4A GPS Maps installed on your GPS's internal memory you will need to remove those maps.

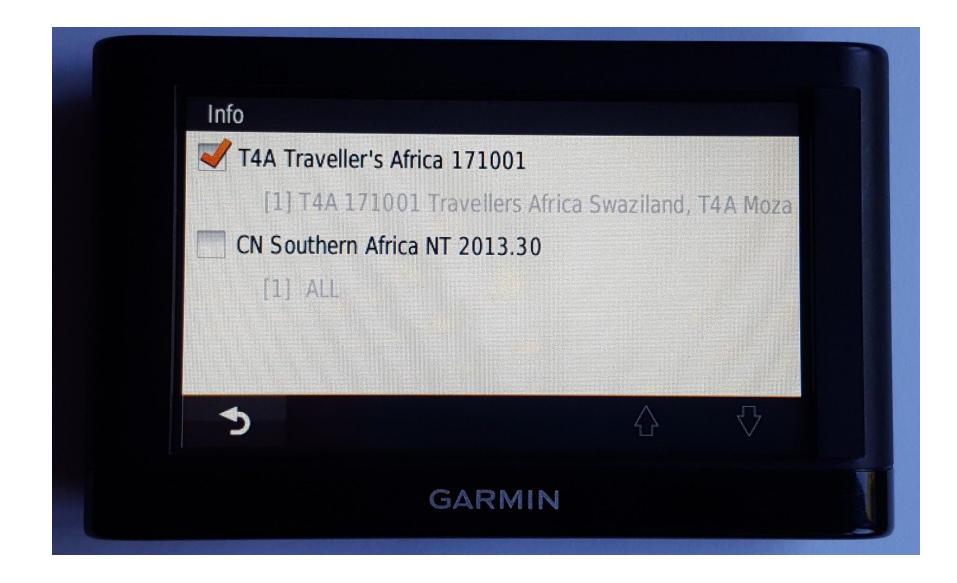

**See more examples of how to enable this setting on:**

- The newer Garmin Nuvi range
- Garmin Montana range

**Steps on the newer Garmin Nuvi range:** *(Please note that the older Garmin Nuvi range will work differently to the newer units)*

• Switch on your GPS and select Settings on the home page.

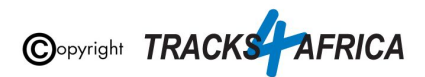

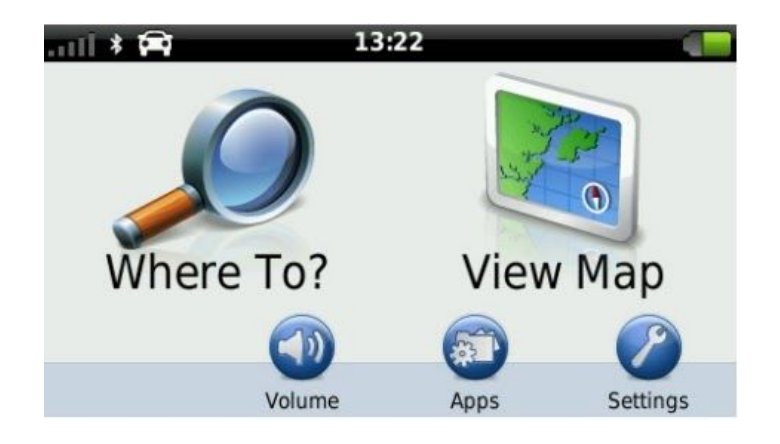

• Then select Map & Vehicle on the next page.

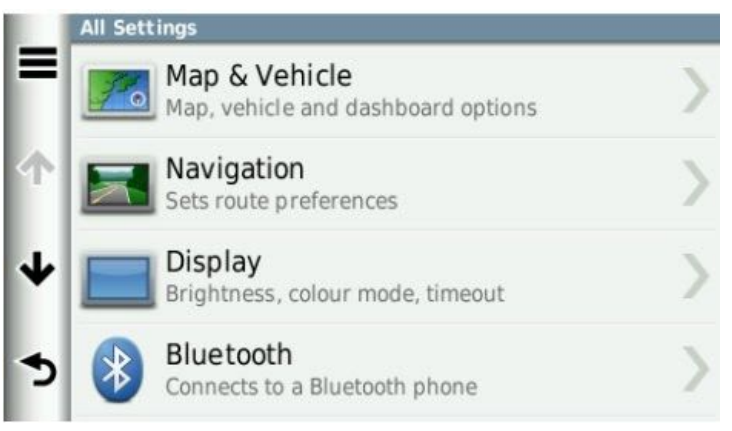

● On the next page, scroll down and select myMaps. All your installed GPS Maps will be listed here.

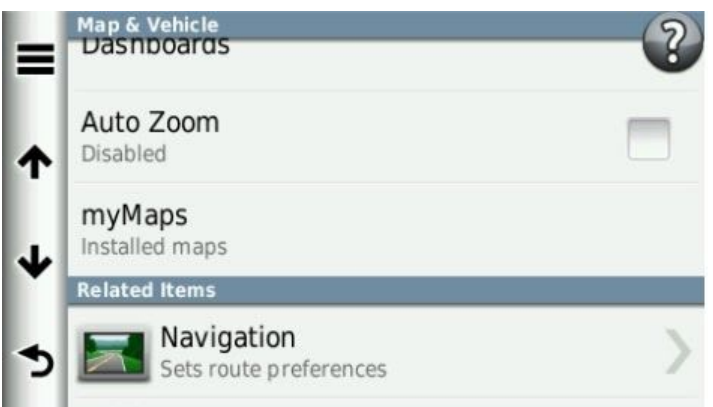

● Enable the map you wish to use on your GPS by selecting the tick box. Remember that you may only have one map product enabled (ticked) otherwise the GPS won't know which map to use and will give navigation errors.

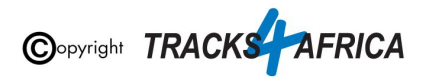

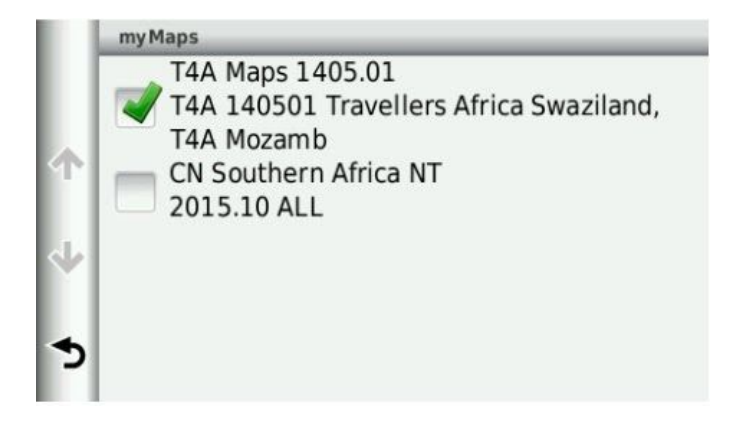

#### **Steps on the Garmin Montana range:**

● On the homepage of the GPS, click on the arrow on the left-hand side of the screen.

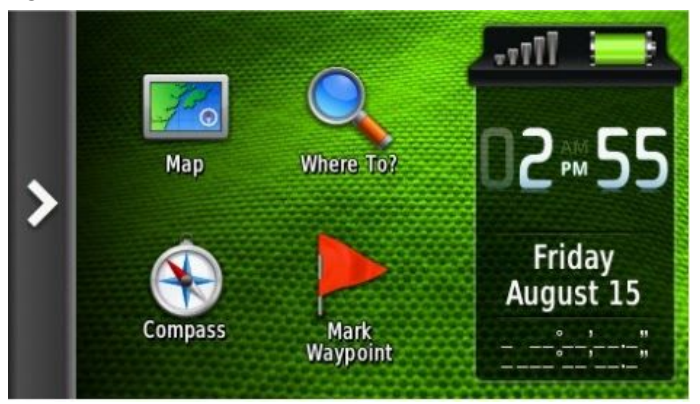

• Select Setup on the next page

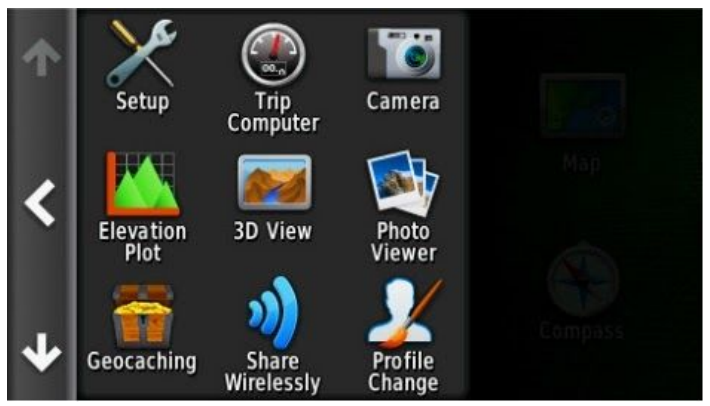

• Then select Map.

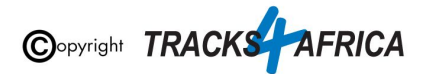

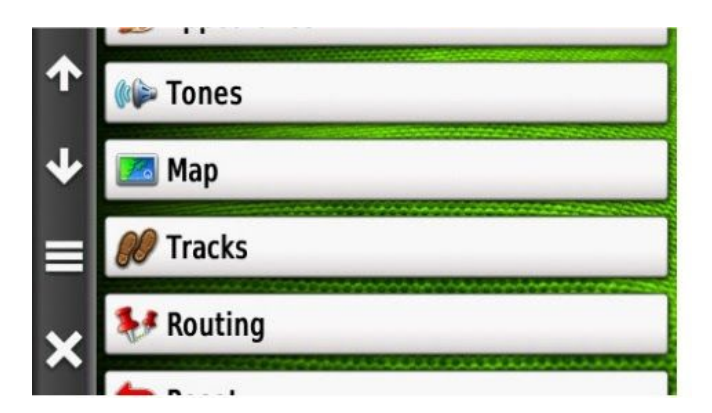

● Click on Map Information and then Select Map.

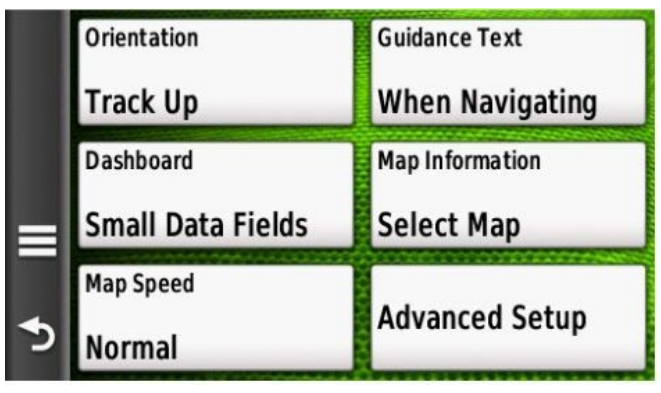

● Click on the map you wish to enable on your GPS device.

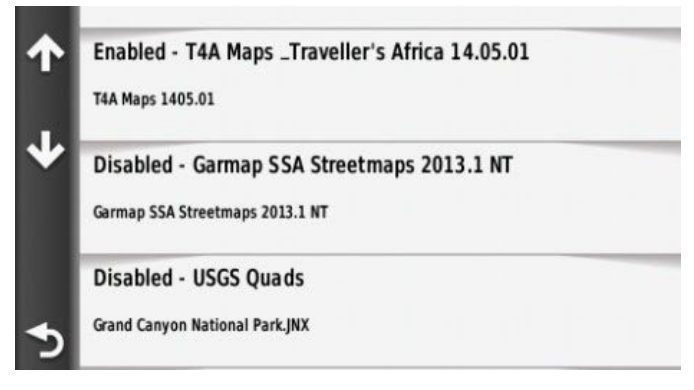

● Select Enable in order to have the GPS map of your choice enabled. Remember that you may only have one map product enabled otherwise the GPS will give navigation errors.

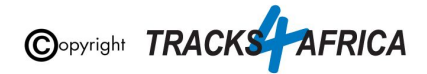

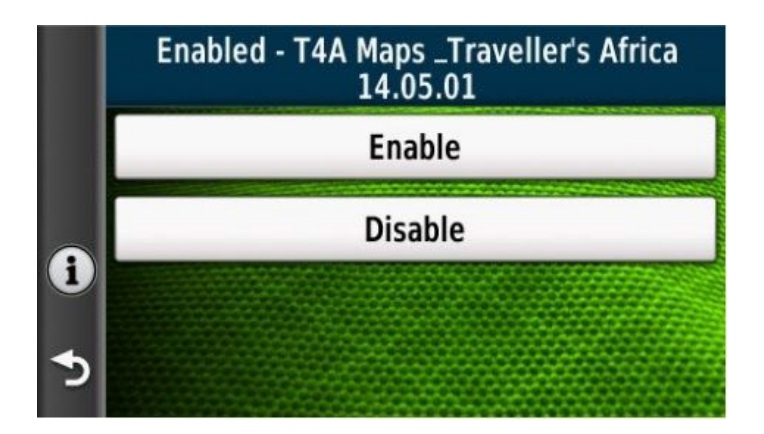

**[Go back to Quick Guide section](#page-7-4)**

## <span id="page-38-0"></span>**3B) Check these extra settings on your GPS**

Here are a few tips to get the most out of your T4A GPS Maps on your GPS:

#### **Switch on your GPS then check:**

- 1. **Route preference:** Route Calculation should be set to **Fastest Time / Fastest Route**.
- 2. **Route preference:** Avoidances, should all be switched off ie. unticked.
- 3. **Map Detail:** Should be set to "**More**" or "**Most**"

4. Make sure that the Tracks4Africa map is the only map selected under your **My Maps settings** *[\(see](#page-33-1) 3A) [Select](#page-33-1) Only T4A Maps on your GPS)*

Make sure your settings on Basecamp is the same as the settings on your GPS else you will get different results if transferring routes from Basecamp/Mapsource to your GPS unit.

**[Go back to Quick Guide section](#page-7-4)**

# <span id="page-38-1"></span>**4. DON'T FORGET TO:**

<span id="page-38-2"></span>**4A) Read about our Subscriptions Policy for Downloadable GPS Maps** *Note: this policy came into effect 01 May 2018.*

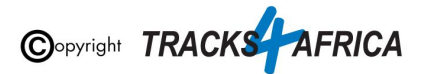

At Tracks4Africa, we aim to officially update our Download GPS Maps for Garmin units at least four times a year - depending on the amount of content changes made to our maps:

- Month 1 (March)
- Month 2 (June)
- Month 3 (September)
- Month 4 (December)

**You can subscribe to:**

- Single Downloadable Maps
- Complete Set of Downloadable Maps for a 1 year or 5 year subscription

**If you have subscribed to a Downloadable Map:**

- Once purchased, you will be entitled to all the map updates we release within the next 12 months or 5 years, depending on the option you subscribed to. This could be up to four updates in a year as we aim to release updates every quarter, but it may also depend on the number of changes we make to our map content. We will however release at least two map updates per year.
- For the Complete Set of Downloadable Maps only for the 1 year subscription: Any future purchase of the complete set/GPS Maps on SD Card will then be at a 50% discount regardless of when you come back to buy.
- There are no further 50% discounts on the single or 5 year map subscriptions.

### **Free Upgrade**

Note that there is no longer **a free upgrade** for downloadable maps that were purchased, when a new release is released. **Instead you now enter into a yearly or 5 year subscription with us**, and you will be entitled to all the map updates we release within the next 12 months or 5 years. *(ie. you now receive subscription upgrades).*

### **For more [information](https://shop.tracks4africa.co.za/gps-maps-subscription-policy/) please refer to this PAGE on our shop**[.](https://shop.tracks4africa.co.za/gps-maps-subscription-policy/)

#### **[Go back to Quick Guide section](#page-8-1)**

## <span id="page-39-0"></span>**4B) Checkout the T4A Africa Guide on your GPS**

The Africa Guide is a digital file that is included on the T4A GPS Maps SD Card. It contains information, where available, on the POIs *(Points of Interests eg. Lodge, Campsite, Restaurant etc.)* that are on our GPS Maps.

If you have purchased our Complete set of downloadable Maps, you can request the latest Africa Guide from our [salesteam.](mailto:sales@tracks4africa.co.za)

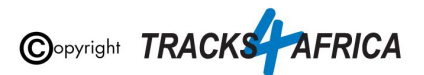

This Africa Guide can be accessed under "Extras" on your compatible Garmin Device.

This Africa Guide enables you to look up descriptions, contact details, rates, facilities and activities on offer for **lodges** and **campsites** in Africa directly on your GPS. Also included are searchable **picnic sites** and **border control** information, perfect for your next road trip.

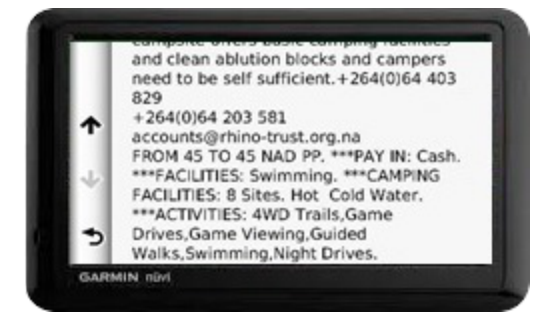

You can also look up information on various **attractions** (eg. wine farms) and **activities** (eg. 4WD-trail) that exist as Points of Interests (POI) on our maps.

Note: we no longer publish photos on this guide, as it increases the size of the guide tremendously, and will then take up to much space on a GPS unit.

We've recently introduced a new category "**Communications**": use this to find the nearest point selling airtime, offering internet access, or wireless, or where the nearest public phone is, or a good mobile reception spot.

Also new is our "**Shopping**" category: to help you find your nearest shop of choice, and the nearest place selling gas.

For more information on this guide, how to install it etc. please have a look on our [website](https://tracks4africa.co.za/about/GPS_Travel_Guides/) here.

**[Go back to Quick Guide section](#page-8-1)**

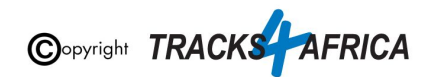